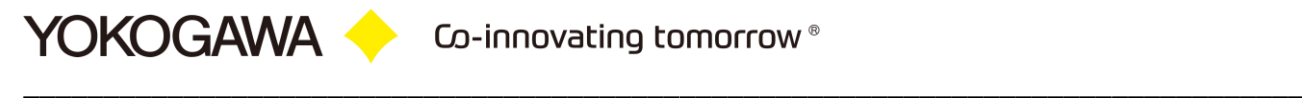

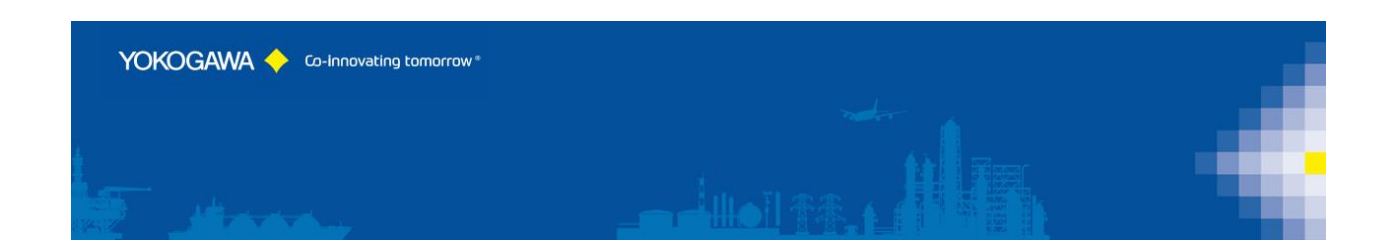

# **AdvancedSQLV2 Version 2**

YOKOGAWA Deutschland GmbH Broichhofstraße 7-11 40880 Ratingen Tel. +49 - 2102 - 4983 – 0

# Inhalt:

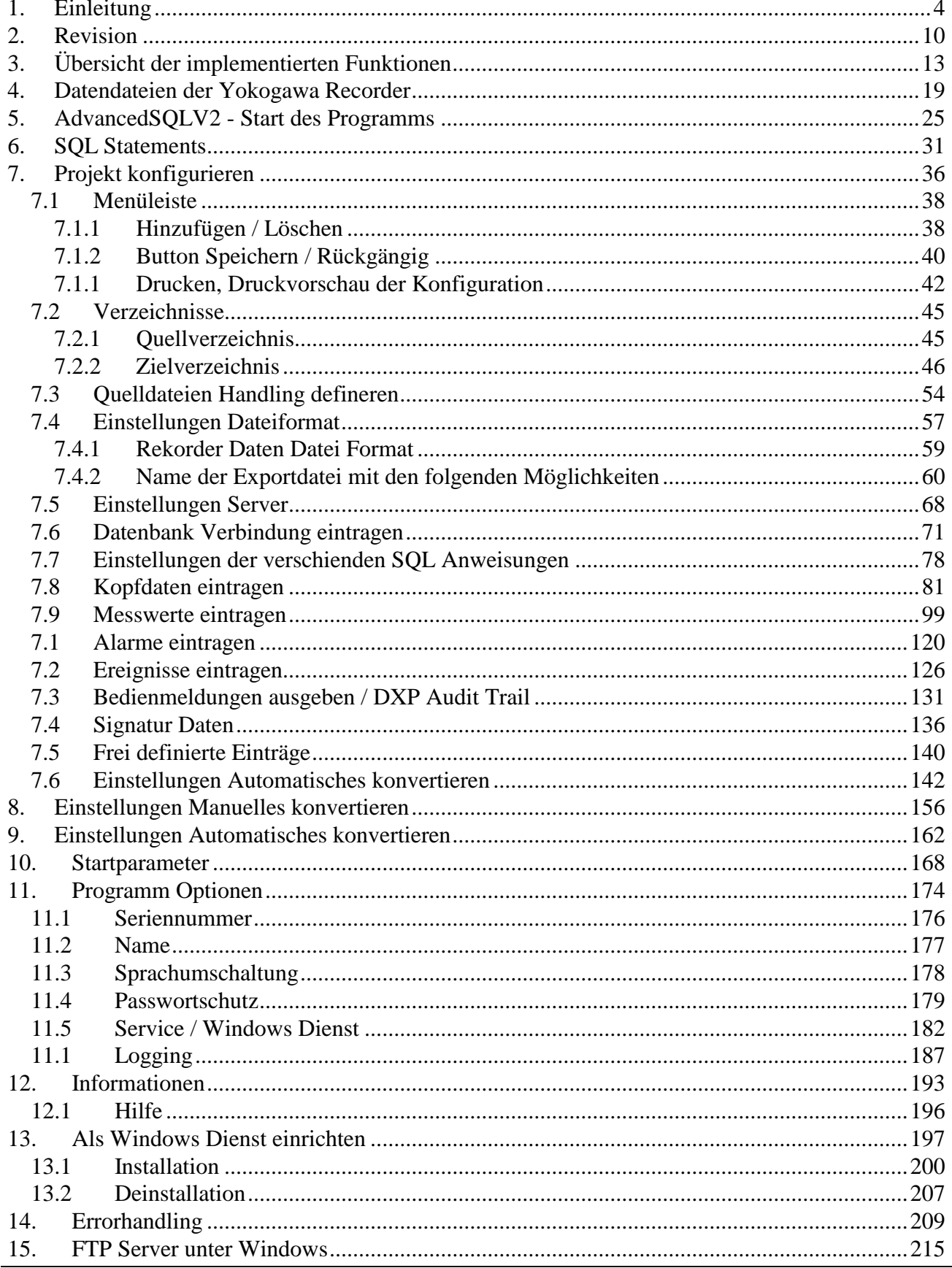

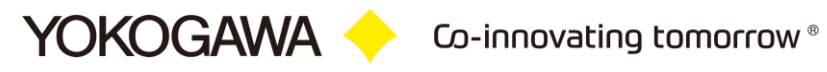

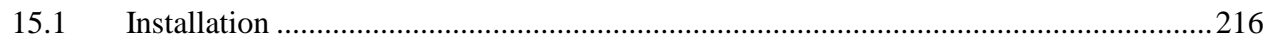

# <span id="page-3-0"></span>**1. Einleitung**

Das Programm AdvancedSQLV2 (Version 2) dient der automatischen Reporterstellung der Datendateien und der Event-Dateien der Yokogawa Recorder aus der Reihe GX, GP, DX, DXP, FX und DXAdvanced.

Die Daten können in eine SQL-fähige Datenbank eingetragen werden. Weiterhin ist der Eintrag in eine MS Access Datenbank möglich.

Ein weiterer Vorteil liegt in der benutzerdefinierten Benennung der originalen Daten-Datei. Es können Batchdaten, Startzeiten und weitere Daten-Informationen zur automatischen Dateibenennung herangezogen werden.

Für eine effektive Konvertierung ist es möglich, die Zeitpunkte der Funktion in verschiedenen Intervallen anzustoßen.

Voraussetzung zu diesen Funktionen ist das Vorhandensein der Display Data Files<sup>1</sup> und/oder der Display Event Files<sup>2</sup> in einem Ordner auf dem Windowsrechners. Durch die FTP-Client Funktion der Yokogawa Recorder ist es möglich, die Dateien auf den PC zu speichern. Erforderlich ist hierzu ein FTP-Server Programm auf dem Windows Rechner. Die Installation wird im Kapitel [15](#page-42-0) erklärt.

Weitere Informationen finden Sie in der Bedienungsanleitung des Recorders oder auf unserer Internetseite.

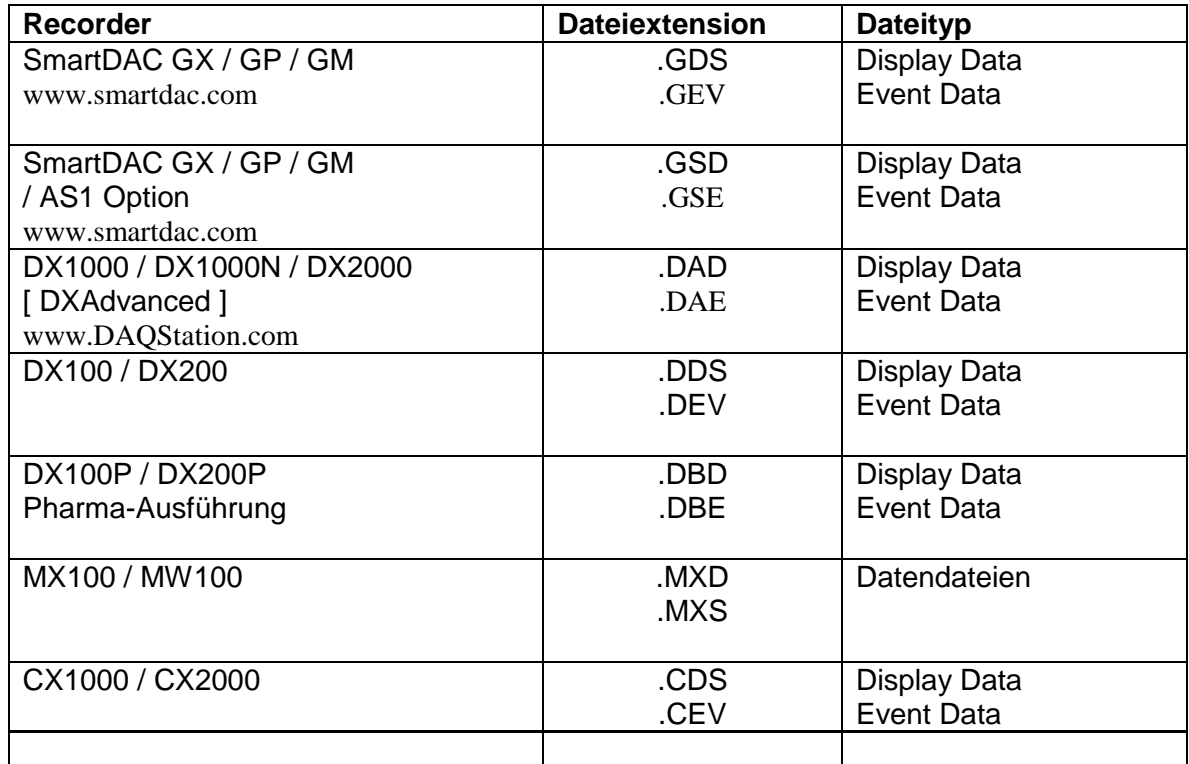

Display Data Files, Datendateien eines Yokogawa Recordes [\*.dds;\*.dad;\*.dbd]

<sup>2</sup> Display Event Files, Datendateien eines Yokogawa Recordes [\*.dev;\*.dae;\*.dbe]

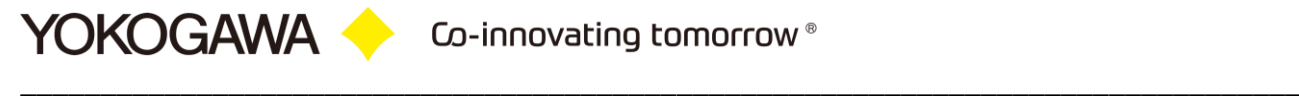

# <span id="page-4-0"></span>**2. Revision**

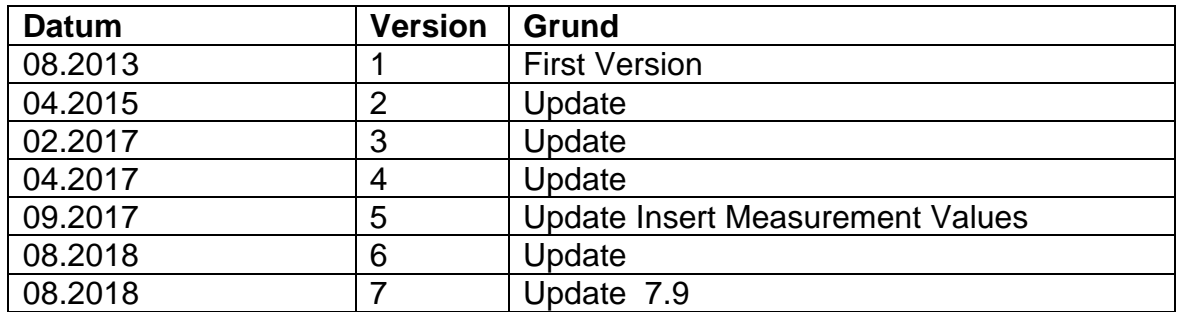

Eine Liste aller Änderungen wird in der Datei info.txt aufgezeigt.

# <span id="page-5-0"></span>**3. Übersicht der implementierten Funktionen**

- Unterstützte Rekorder:
	- o SmartDac (GX10/GX20/ GP10/GP20/ GM10)
	-
	- o DXAdvanced (DX1000 / DX2000)
	- o MV1000
	- o DXP (DX100P / DX200P)
	- o DX (DX100 / DX200)
	- o MX100
	- o MW100
	- o FX100
	- o CX1000 / CX2000
- Multi-Batch Option, Verwendung verschiedener Vorlagen mit einer Software
- Beispiel für die Einbindung in eine MS Access Datenbank (sample.mdb)
- Hervorheben von Schlüsselwörtern im SQL Statement
- Benutzer definierbare Einträge in eine Datei
- Importieren des Audit Trail bei einem SmartDAC mit /AS1 Option
- Importieren des Audit Trail bei einem DXP Schreibers
- Selektiertes Ausgeben der Dateiinformationen
- Ausgabe nur zwischen zwei Zeitstempeln
- Auswahl der zu konvertierenden Kanäle
- Automatisches Umbenennen der Dateien nach eigenen Definitionen
- Automatische konvertieren nach festen Zeitvorgaben
- Manuelles konvertieren einzelner Dateien
- Drag & Drop für manuelles Konvertieren
- Unterstützung von Startparameter für Batch-Applikationen
- Verschieben der Datendatei und Ergebnisdatei in separate Ordner
- Unterstützung von Unterverzeichnissen in Quell- und Zielordnern
- Indizieren der Datendateien für nicht nochmalige Konvertierung
- Passwortschutz gegen Parameter Änderungen und Beenden des Programms
- Mehrsprachen fähig
- Als NT-Dienst lauffähig (Service)

# <span id="page-6-0"></span>**4. Datendateien der Yokogawa Recorder**

Die Yokogawa Recorder der Reihe DX, DXP und FX speichern die gewonnenen Messdaten als Datendateien in einem binären Format auf dem internen Laufwerk des Recorders oder auf der Festplatte des Rechners ab. Diese Dateien werden Display Data Files oder Display Event Files genannt. Sie enthalten einige allgemeine Daten zu dem verwendeten Recorder, die Messwerte und gegebenenfalls Informationen zum bearbeiteten Batch.

Diese Dateien werden mit dem folgenden Format abgespeichert: YMMDDmmL.

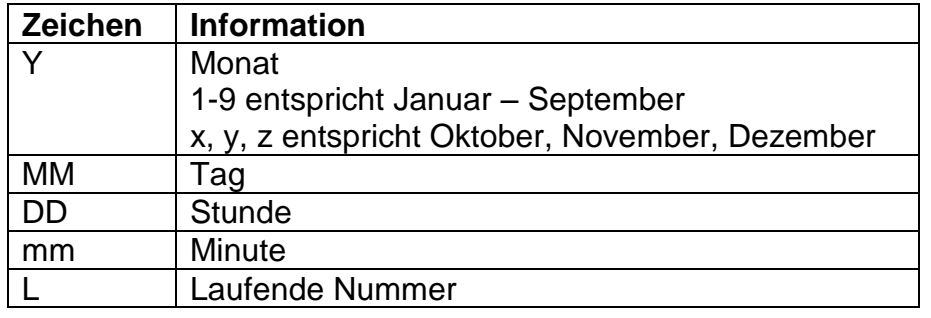

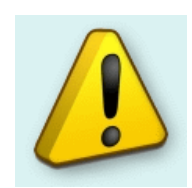

#### **Hinweis:**

Die laufende Nummer im Dateinamen wird normalerweise auf 0 gesetzt. Wird jedoch die Datenerfassung zum Beispiel innerhalb einer Minute gestartet, gestoppt und wieder gestartet, haben die Dateinamen dieser beiden ersten Dateien die laufenden Nummern 0 und 1 (denn YMMDDmm (Monat/Tag/Stunde/Minute) der beiden Dateien sind gleich).

# <span id="page-7-0"></span>**5. AdvancedSQLV2 - Start des Programms**

Das Programm startet mit der unten abgebildeten Oberfläche.

Aus der Navigationsleiste werden die einzelnen Menüpunkten gewählt:

- Startseite
- Report konfigurieren
- Reporte manuell erstellen
- Automatisches Reporten
- Programmeinstellungen<br>- Ereignisse anzeigen / Er
- Ereignisse anzeigen / Error Reporte
- Programm beenden
- Informationen.

Im unteren Teil werden jeweils die entsprechenden Dialoge angezeigt.

Die Erklärungen zu den einzelnen Einstellmöglichkeiten werden auf den folgenden Seiten aufgeführt.

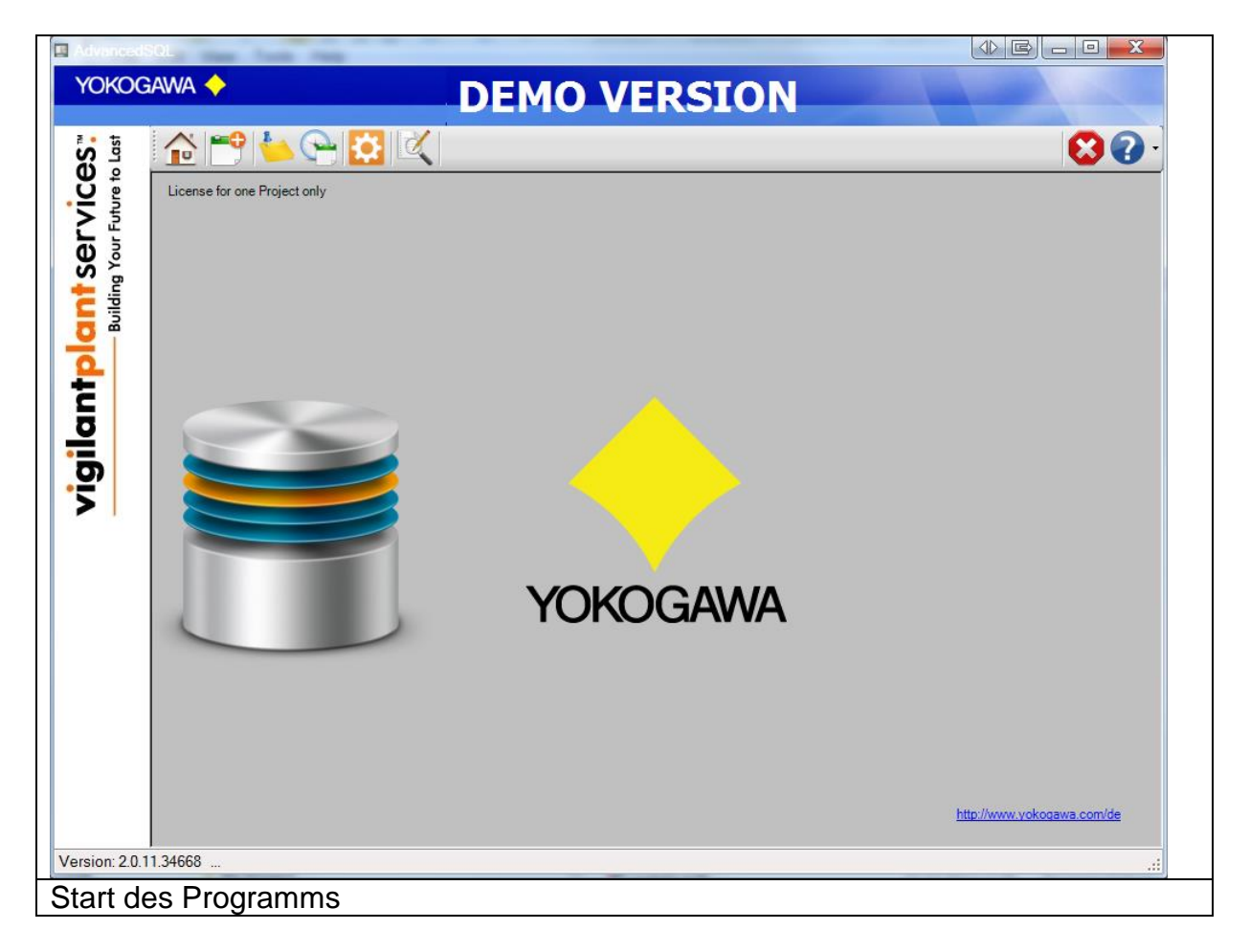

# <span id="page-8-0"></span>**6. SQL Statements**

Die Eintragungen werden mit einem Standard SQL Statement nach dem Format >INSERT INTO…<.

Mit dieser Form ist die Kompatibilität zu allen SQL Datenbanken gewährleistet. Zusätzlich sind weitere SQL Befehle in der INSERT -Anweisung möglich.

Die Messdaten werden als Schlüsselwort in die Anweisungen eingetragen. Die Schlüsselworte sind nach folgendem Format aufgebaut:

#### #Dataname#

- Es ist ein Doppelkreuz (#) vor- und nachgestellt
- Datenname entspricht dem Namen der Daten.
- String Variablen werden **NICHT** in Hochkomma dargestellt. Die Hochkommas (') müssen separat eingefügt werden! **'**#Dataname#**'**

Die Schlüsselwörter werden weiter unten dargestellt. Es werden nur einige Daten in allen SQL Statements akzeptiert.

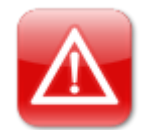

#### **Hinweis:**

Es werden ALLE Doppelkreuz (#) und @-Zeichen aus dem SQL - Statement gelöscht!

# <span id="page-9-0"></span>**7. Projekt konfigurieren**

In diesem Kapitel werden die einzelnen Optionen zu einem Report definiert.

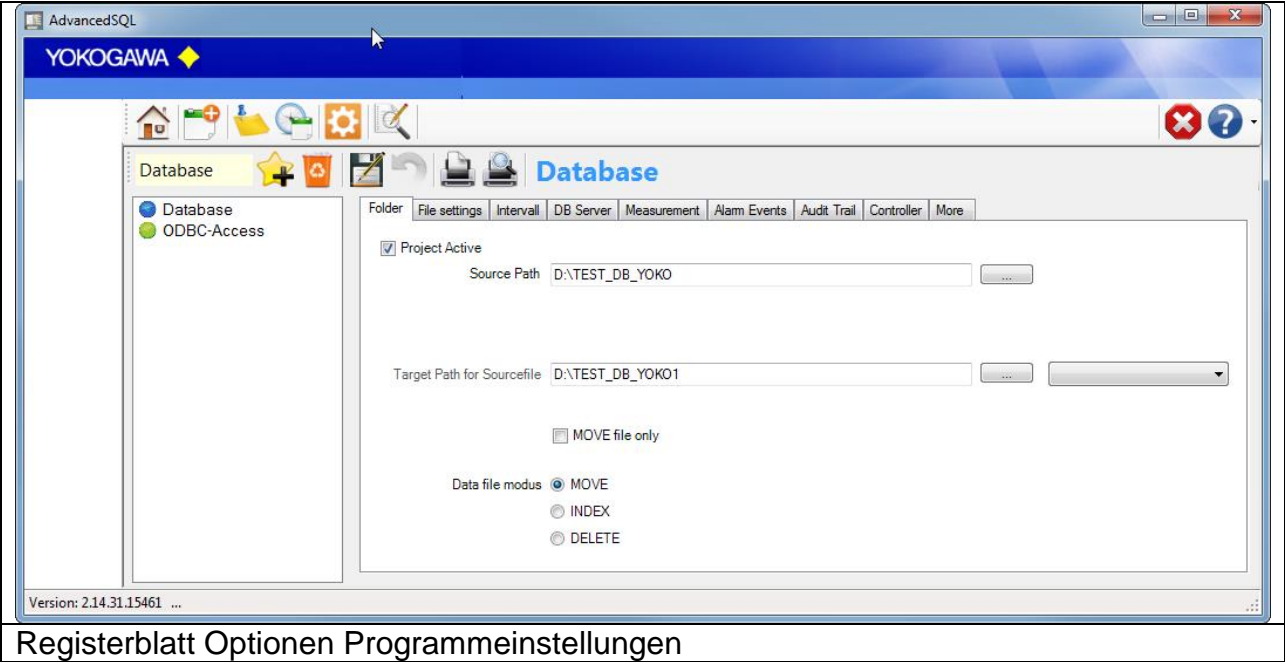

## <span id="page-9-1"></span>**7.1 Menüleiste**

## <span id="page-9-2"></span>**7.1.1 Hinzufügen / Löschen**

testcsv Über die beiden Button Hinzufügen / Löschen können einzelne Reporte / Batche hinzugefügt und gelöscht werden. Zur Konfiguration der einzelnen Reporte / Batche können diese aus der Liste ausgewählt werden.

## <span id="page-9-3"></span>**7.1.2 Button Speichern / Rückgängig**

Nach allen Änderungen an der Konfiguration müssen die Einstellungen über den Button *Speichern* in der Datei AdvancedSQLV2.ini hinterlegt werden. Mit dem Button *Rückgängig* können die letzten gespeicherten Einstellungen wieder angezeigt werden.

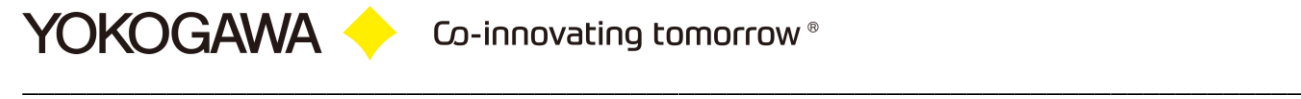

# <span id="page-10-0"></span>**7.1.1 Drucken, Druckvorschau der Konfiguration**

 $A$ 

Drucken der Konfiguration.

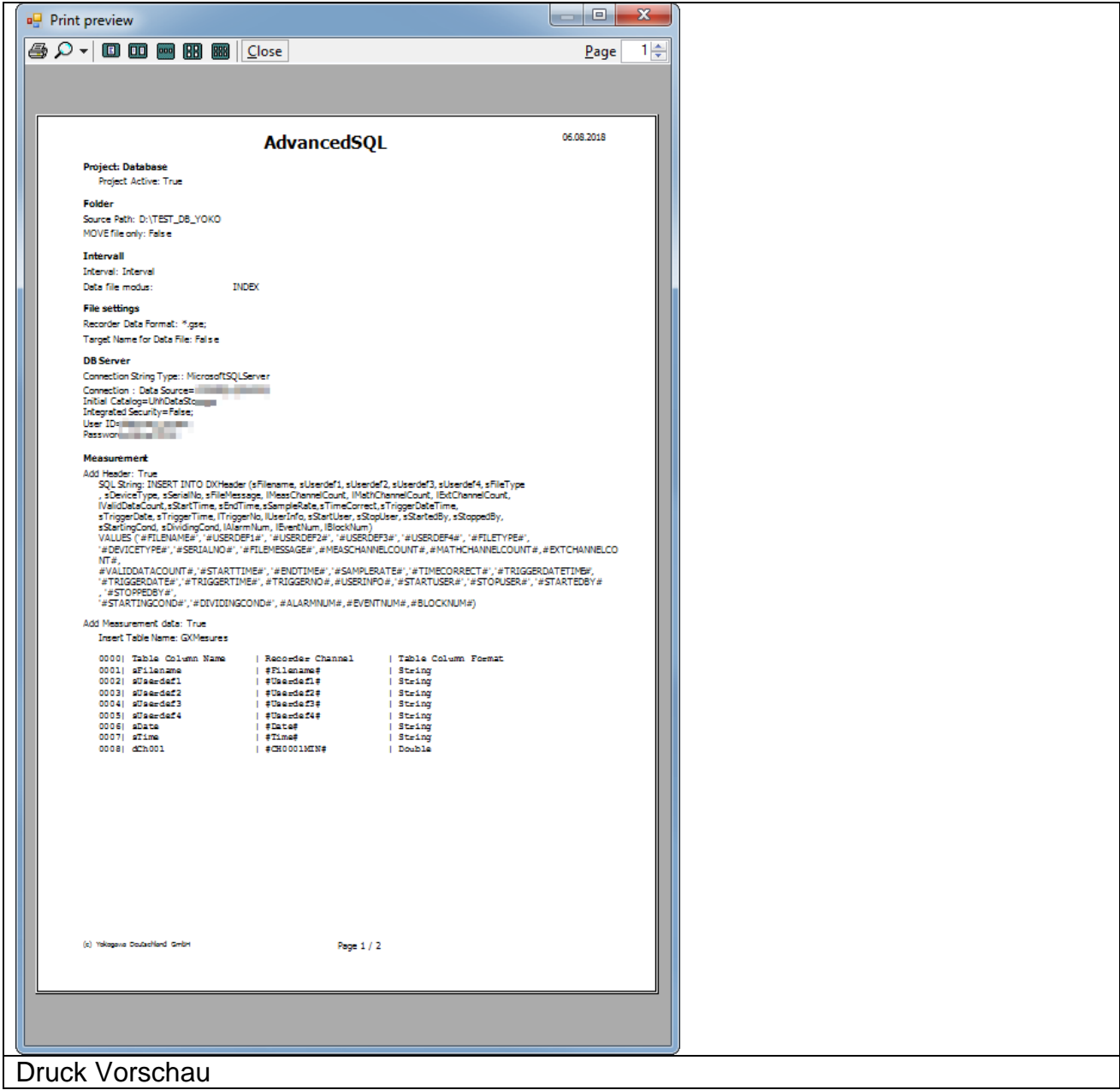

## <span id="page-11-0"></span>**7.2 Verzeichnisse**

### **7.2.1 Quellverzeichnis**

<span id="page-11-1"></span>Das *Quellverzeichnis* definiert den Ordner auf der Festplatte, in dem die Dateien des Recorders abgelegt sind/werden.

Das *Zielverzeichnis* kennzeichnet den Ordner, in dem die Report-Dateien abgelegt werden.

#### **7.2.2 Zielverzeichnis**

<span id="page-11-2"></span>Das *Zielverzeichnis Original Datei* kennzeichnet den Ordner, in dem die Quelldateien abgelegt werden. Dieser Ordner kann identisch mit dem *Zielverzeichnis* sein.

Es werden alle Unterordner im Quellverzeichnis durchsucht. Werden entsprechende Dateien in einem Unterordner gefunden, wird auch im Zielverzeichnis der Ordner angelegt.

Über den Button rechts neben den Eingabefeldern können die Verzeichnisse leicht auf dem Rechner gefunden werden.

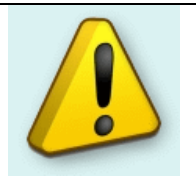

#### **Hinweis:**

Die Verzeichnisse Quelle und Ziel dürfen nicht identisch sein! Das Ziel darf kein Unterverzeichnis des Quelle sein!

Über die Button *\$x* kann das Verzeichnis mit den folgenden einzelnen Elementen individuell zusammengestellt werden.

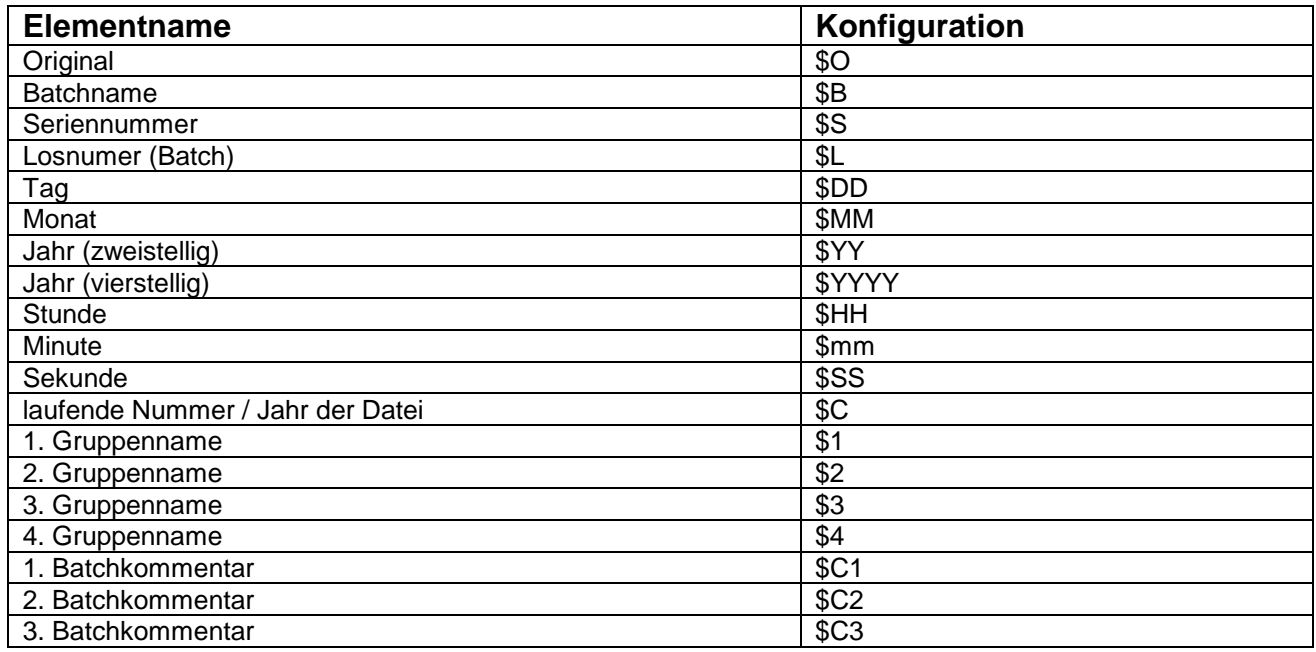

Auch feste Zeichen können eingefügt werden.

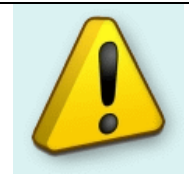

#### **Hinweis:**

Bitte achten Sie darauf, nur windowskonforme Zeichen zur Pfad-Bestimmung zu verwenden.

#### <span id="page-12-0"></span>**7.3 Quelldateien Handling defineren**

Es ist möglich, die gesamte Konvertierung zu umgehen und die Datendateien nur zu verschieben. Bei der Verschiebung ist das Umbenennen der Dateien ebenfalls möglich.

Es ist möglich das Verfahren zur Bearbeitung der Quelldateien zu definieren.

- 1. Quell-Datei verschieben: Die Quelldatei wird in den angegebenen Ordner *Zielverzeichnis Original Datei* verschoben.
- 2. Quell-Datei löschen: Die Datei wird unwiderruflich gelöscht.
- 3. Quell-Datei indizieren: Der Dateiname wird in einer Textdatei eingetragen und kann dann nur noch Manuell erneut konvertiert werden. Die Quelldateien verbleiben dabei im Quellordner.

## <span id="page-13-0"></span>**7.4 Einstellungen Dateiformat**

Auf dem Registerblatt Dateiformat werden die folgenden Einstellungen vorgenommen:

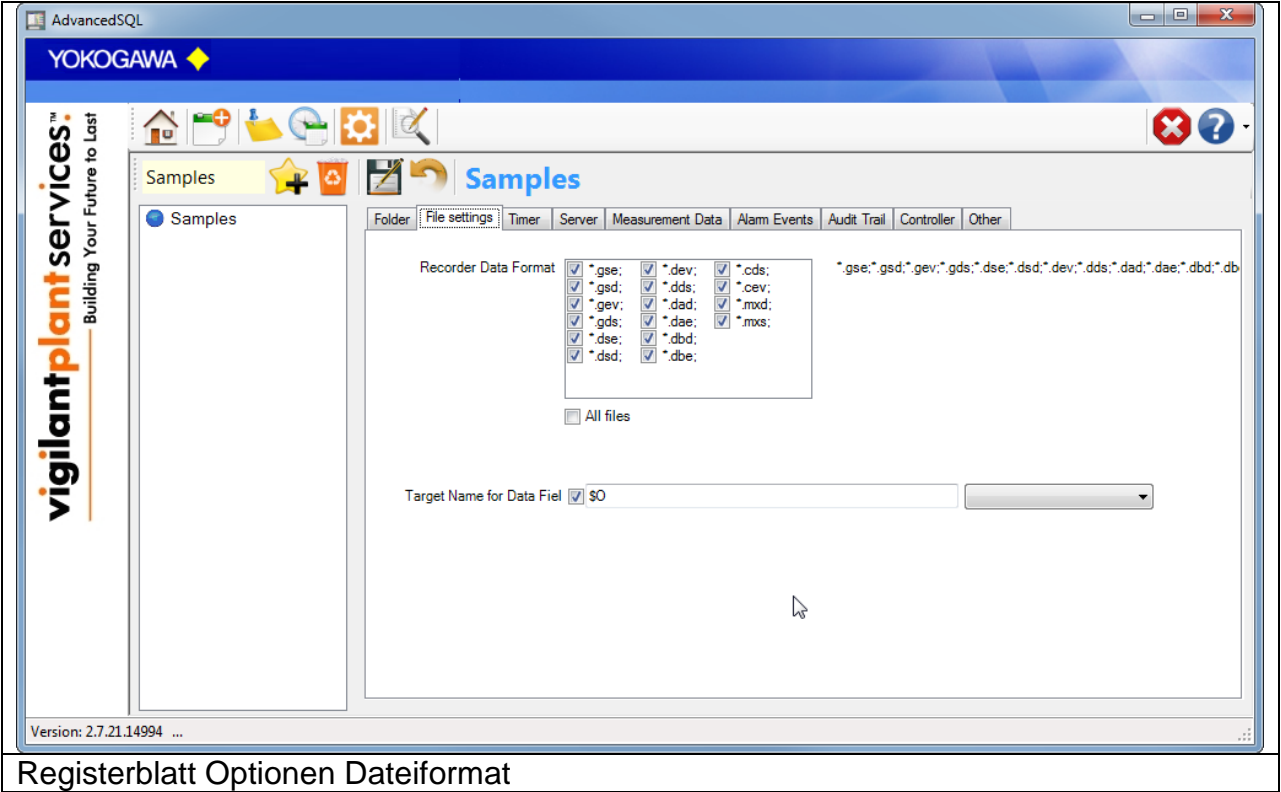

#### <span id="page-13-1"></span>**7.4.1 Rekorder Daten Datei Format**

Mit dem zu erstellenden Report werden die ausgewählten Datendateien verwendet.

#### <span id="page-13-2"></span>**7.4.2 Name der Exportdatei mit den folgenden Möglichkeiten**

- Originalname der Datendatei
- benutzerspezifischer Name mit den folgenden einzelnen Elementen

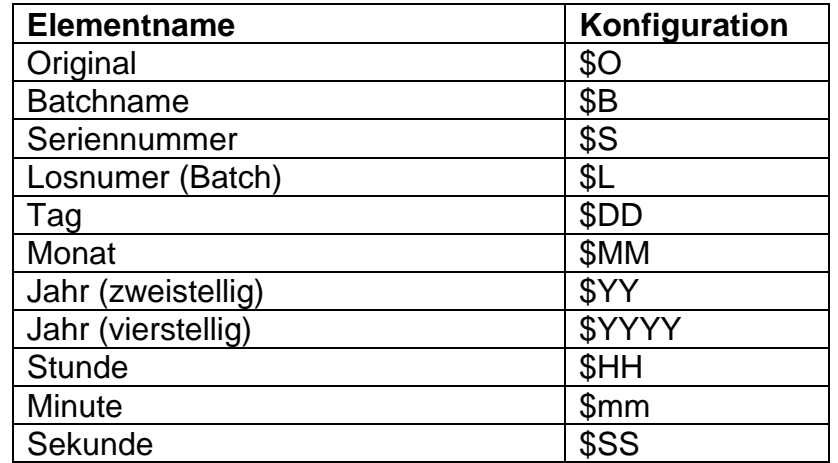

YOKOGAWA Co-innovating tomorrow®

\_\_\_\_\_\_\_\_\_\_\_\_\_\_\_\_\_\_\_\_\_\_\_\_\_\_\_\_\_\_\_\_\_\_\_\_\_\_\_\_\_\_\_\_\_\_\_\_\_\_\_\_\_\_\_\_\_\_\_\_\_\_\_\_\_\_\_\_\_\_\_\_\_\_\_\_\_\_\_\_

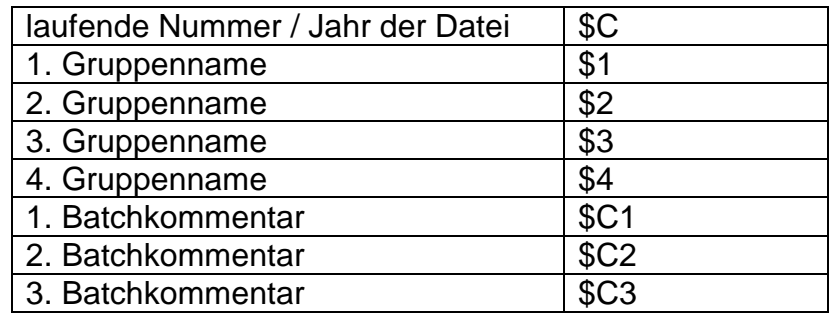

Durch das Aneinanderfügen der einzelnen Elemente kann der Dateiname individuell zusammengestellt werden. Auch feste Zeichen können eingefügt werden. Bitte achten Sie darauf, nur windowskonforme Zeichen zur Namensbenennung zu verwenden.

#### Beispiele:

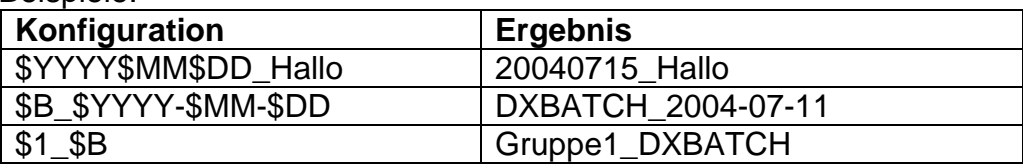

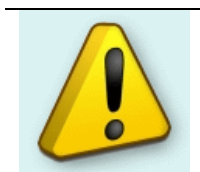

#### **Hinweis:**

Nicht jedes Element ist bei allen Geräte-Formaten vorhanden.

Mit setzten des Hakens im Feld *Quelldatei umbenennen* wird auch die Originaldatei mit dem gleichen Namen umbenannt. Die Dateierweiterung bleibt erhalten. Eine automatische Rückbenennung ist nicht mehr möglich.

## <span id="page-15-0"></span>**7.5 Einstellungen Server**

Auf dem Registerblatt Server werden die folgenden Einstellungen vorgenommen:

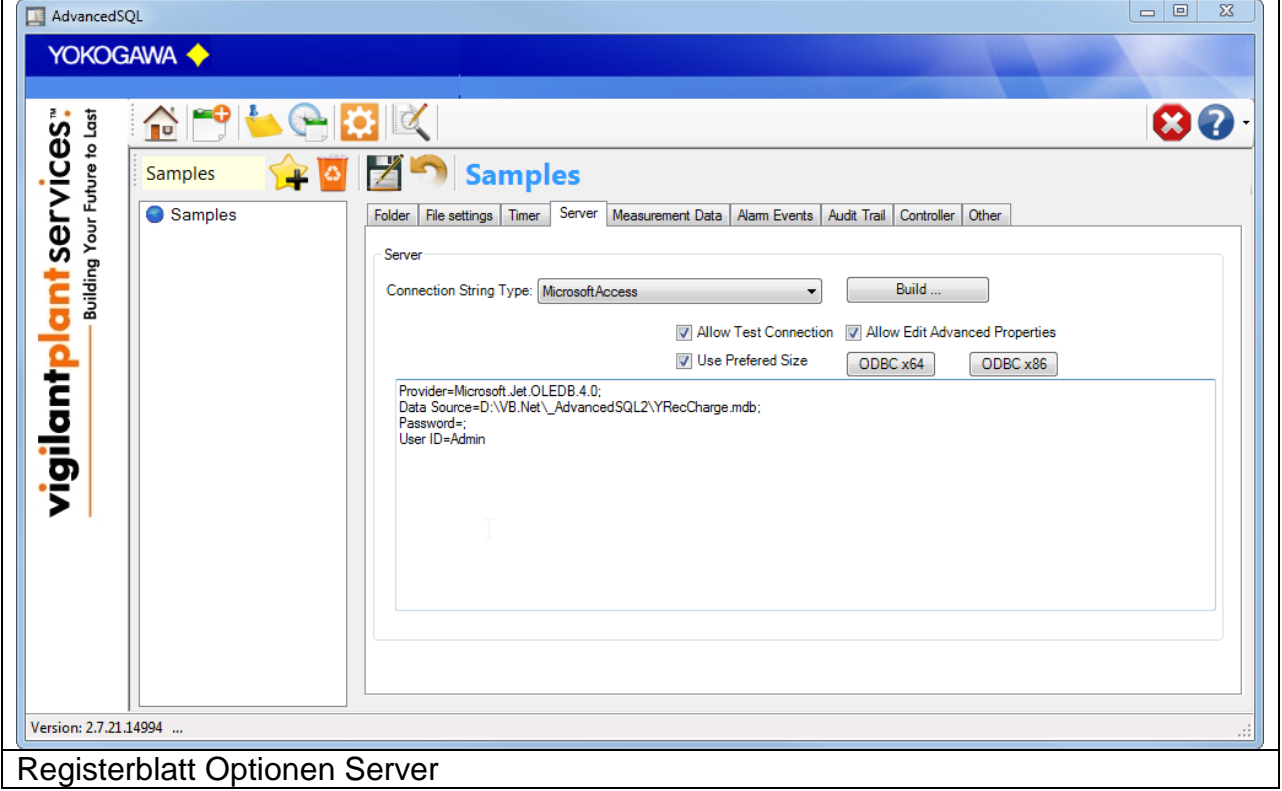

#### <span id="page-16-0"></span>**7.6 Datenbank Verbindung eintragen**

Die Verbindungsdaten zur Datenbank werden an dieser Stelle eingetragen. Unterstützt werden die folgenden Datenbankverbindungen.

- Oracle (Needs Client)
- Oracle (ODBC)
- SQL Server
- DNS Server
- Access

Die aufgeführten Eintragungen sind möglich.

- Database Type
- Server Name
- Database Name
- Username
- Passwort

Ist mit diesen Einstellmöglichkeiten keine Verbindung möglich kann ein Benutzer spezifischer Verbindungsstring eingetragen werden.

Über den Button "Verbindung Testen" kann die Verbindung getestet werden.

Kann keine Verbindung hergestellt werden, kann im unteren Testfeld ein eigener Connection String eingetragen werden.

## **Beispiel**

Access Datenbank

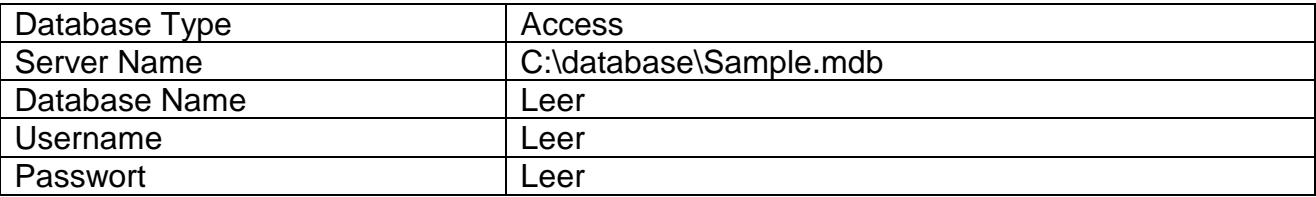

# <span id="page-17-0"></span>**7.7 Einstellungen der verschienden SQL Anweisungen**

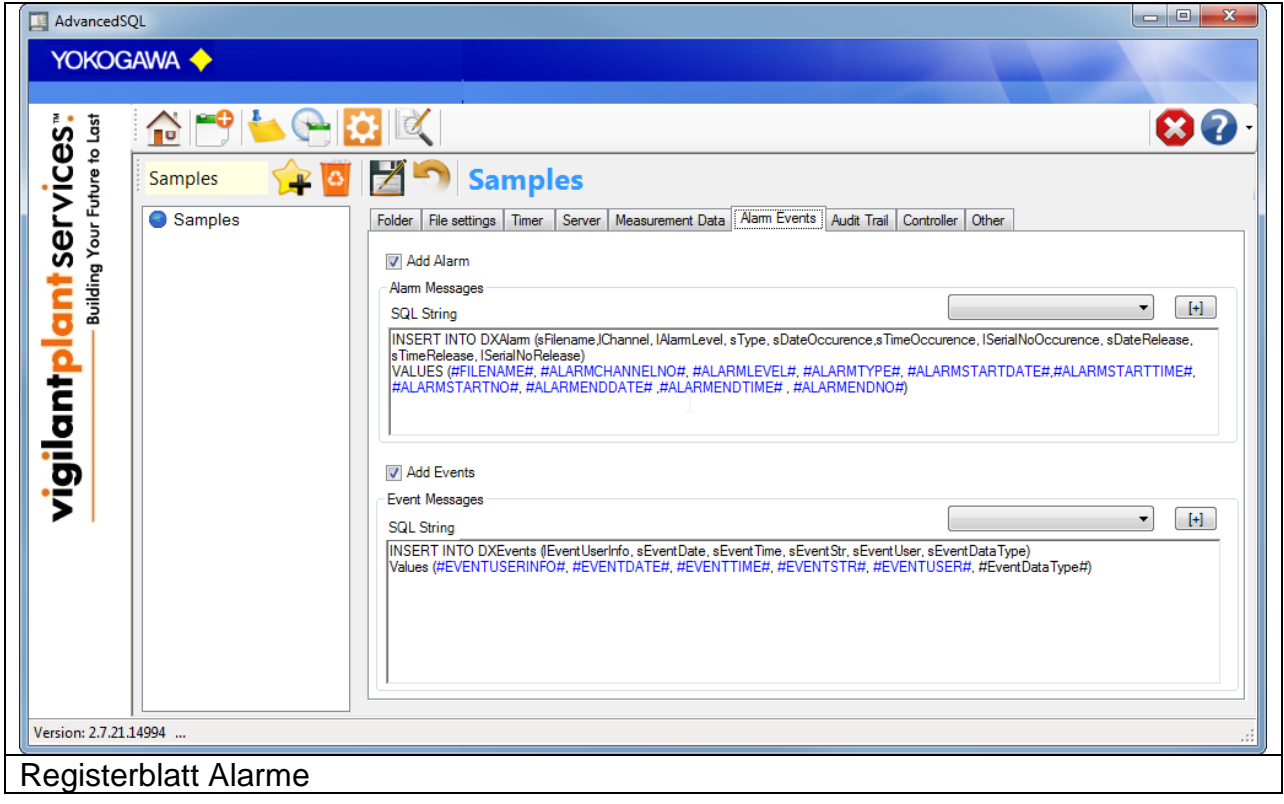

## <span id="page-18-0"></span>**7.8 Kopfdaten eintragen**

Über das bestätigen der Checkbox werden die Kopfdaten in die Datenbank eingetragen. Es wird jeweils nur eine Zeile pro Datendatei erzeugt.

Es werden die aufgeführten Schlüsselworte verwendet.

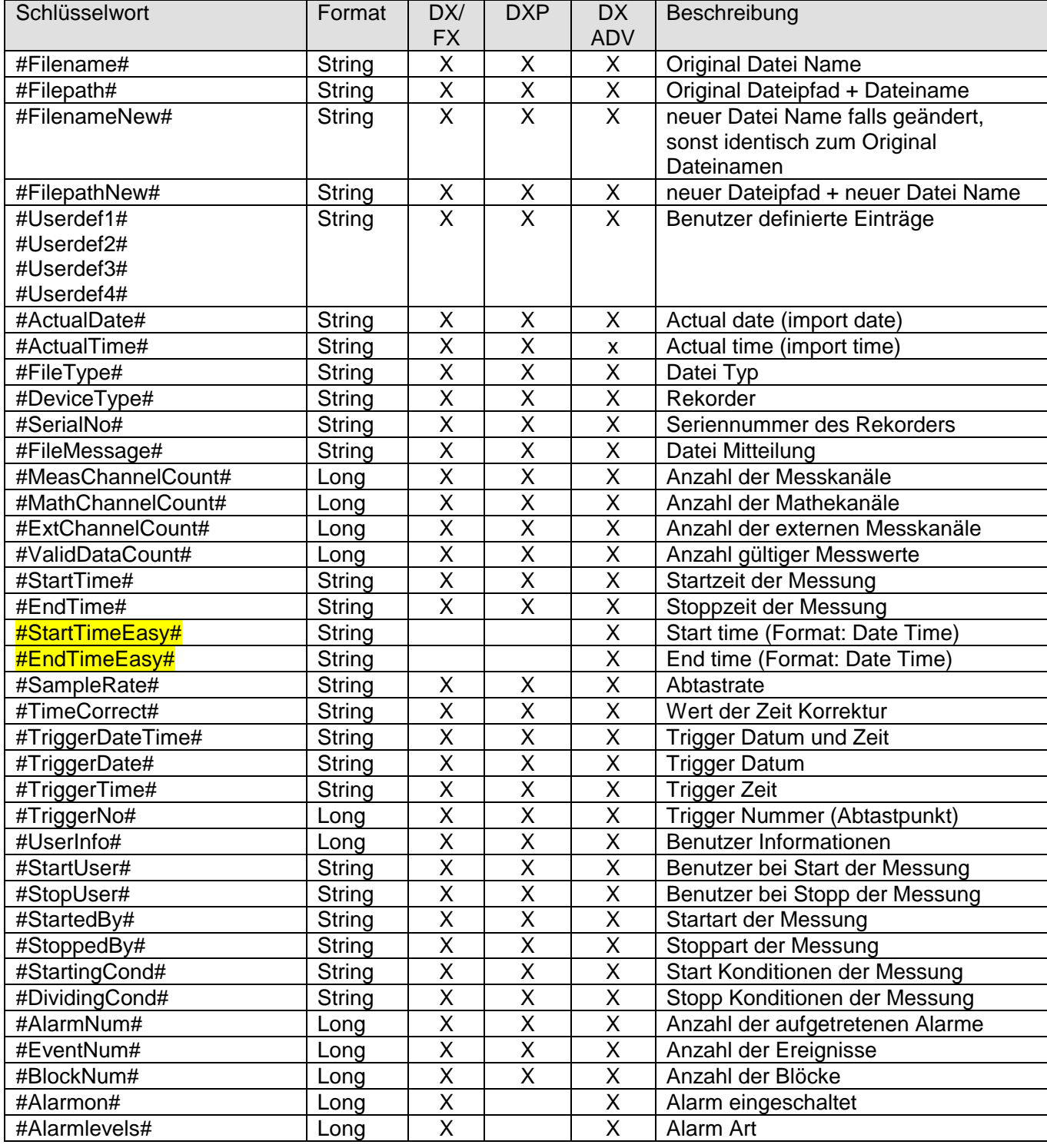

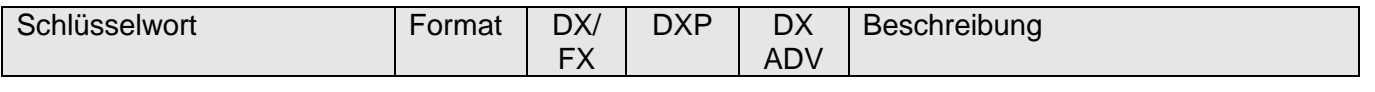

# YOKOGAWA Co-innovating tomorrow®

\_\_\_\_\_\_\_\_\_\_\_\_\_\_\_\_\_\_\_\_\_\_\_\_\_\_\_\_\_\_\_\_\_\_\_\_\_\_\_\_\_\_\_\_\_\_\_\_\_\_\_\_\_\_\_\_\_\_\_\_\_\_\_\_\_\_\_\_\_\_\_\_\_\_\_\_\_\_\_\_

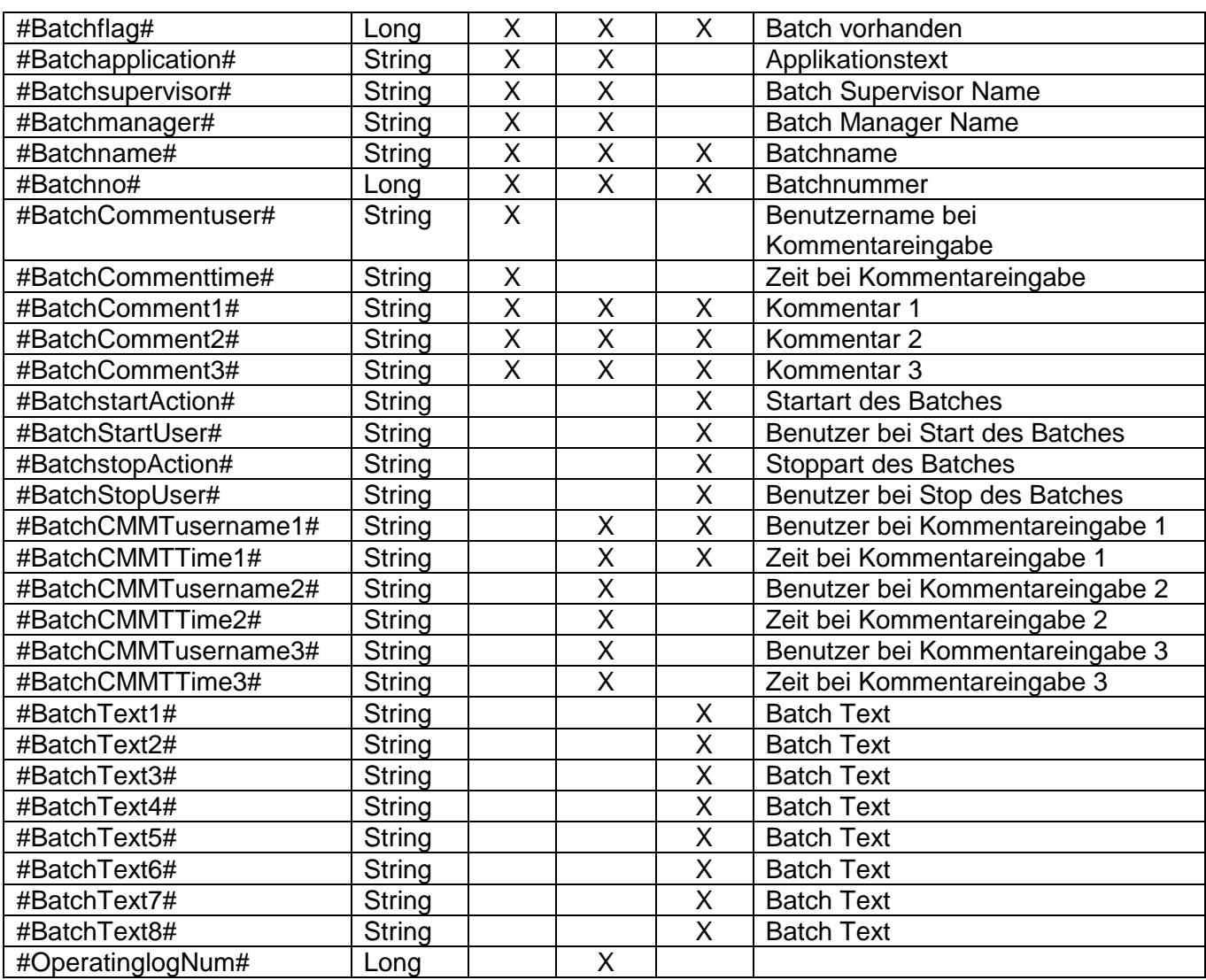

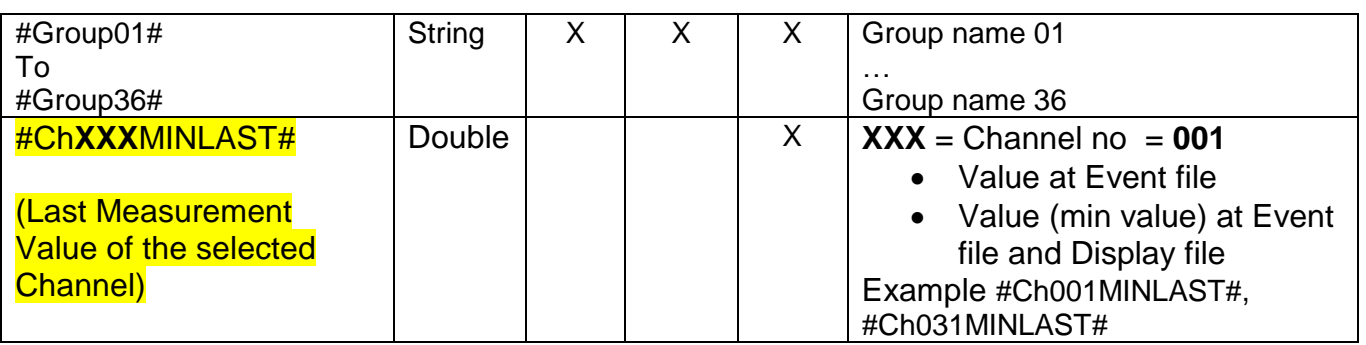

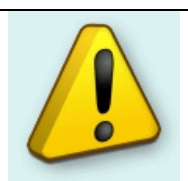

#### **TIP by using STRING Values:**

If you use **#FileType#** you will get >Event file< (without apostrophe) If you use **'#FileType#'** you will get >Event file< (without apostrophe)

### **Beispiel**

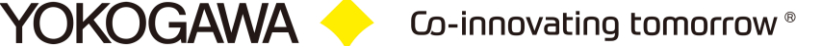

INSERT INTO DXHeader (sFilename, sUserdef1, sUserdef2, sUserdef3, sUserdef4, sFileType , sDeviceType, sSerialNo, sFileMessage, lMeasChannelCount, lMathChannelCount, lExtChannelCount, lValidDataCount, sStartTime, sEndTime, sSampleRate, sTimeCorrect, sTriggerDateTime, sTriggerDate, sTriggerTime, lTriggerNo, lUserInfo, sStartUser, sStopUser, sStartedBy, sStoppedBy, sStartingCond, sDividingCond, lAlarmNum, lEventNum, lBlockNum) VALUES (#Filename#, #Userdef1#, #Userdef2#, #Userdef3#, #Userdef4#, #FileType#, #DeviceType#, #SerialNo#, #FileMessage#, #MeasChannelCount#, #MathChannelCount#, #ExtChannelCount#, #ValidDataCount#, #StartTime#, #EndTime#, #SampleRate#, #TimeCorrect#, #TriggerDateTime#, #TriggerDate#, #TriggerTime#, #TriggerNo#, #UserInfo#, #StartUser#, #StopUser#, #StartedBy#, #StoppedBy#, #StartingCond#, #DividingCond#, #AlarmNum#, #EventNum#, #BlockNum#)

#### <span id="page-21-0"></span>**7.9 Messwerte eintragen**

Die Messwerte werden jeweils pro Zeitstempel einmal eingetragen. Jeder Zeitstempel erzeugt einen Eintrag.

Für das Einfügen der Messwerte sind zwei Möglichkeiten vorhanden.

IN der Option 1, werden die Daten Zeile bei Zeile sicher aber langsam eingefügt. IN der zweiten Option werden die Daten schneller eingefügt.

Die zweite Option benutzt hierzu das SQL Statement "SQLBulkCopy" und ist schneller.

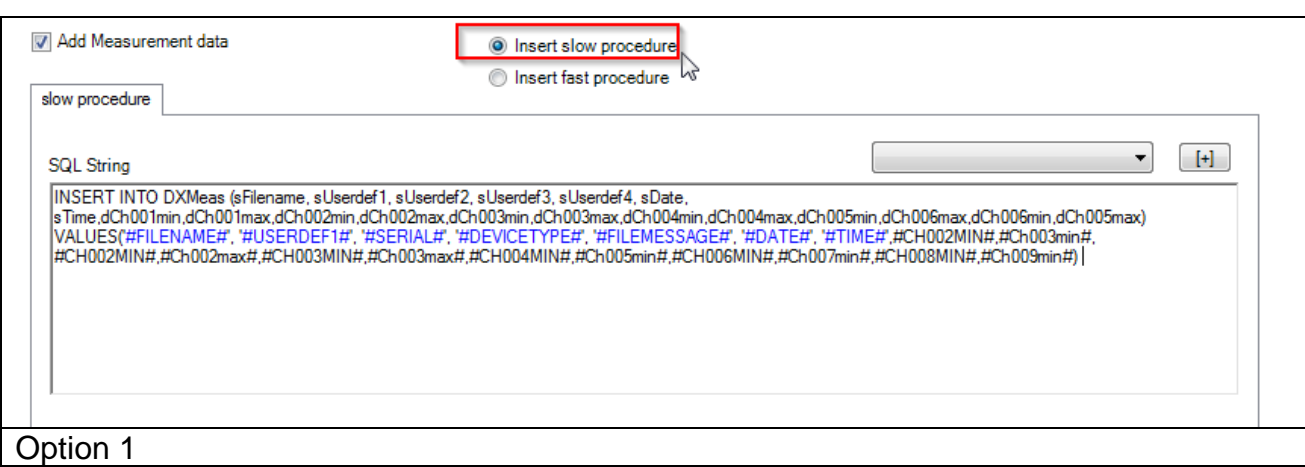

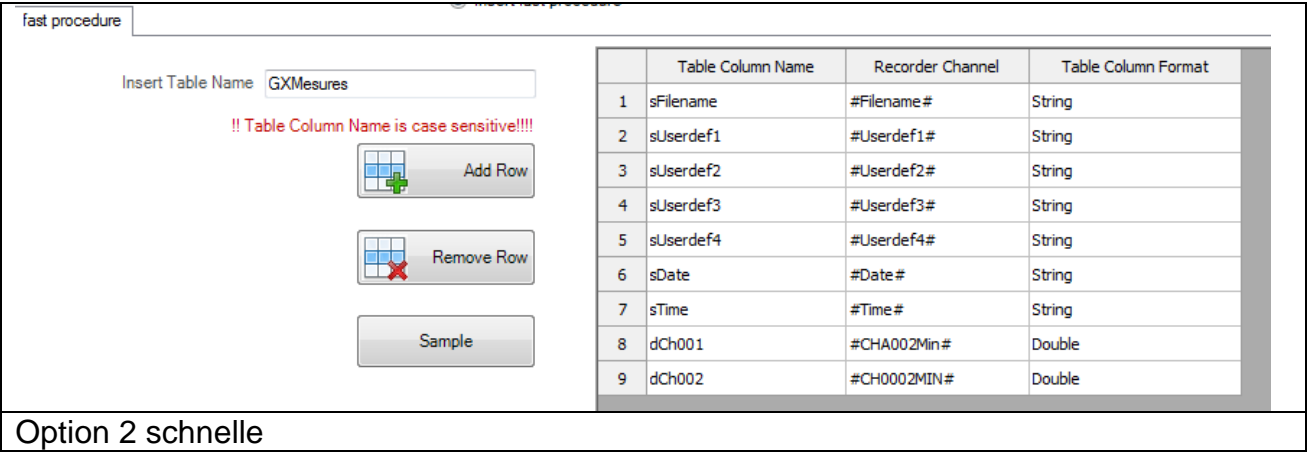

Es werden die aufgeführten Schlüsselworte verwendet.

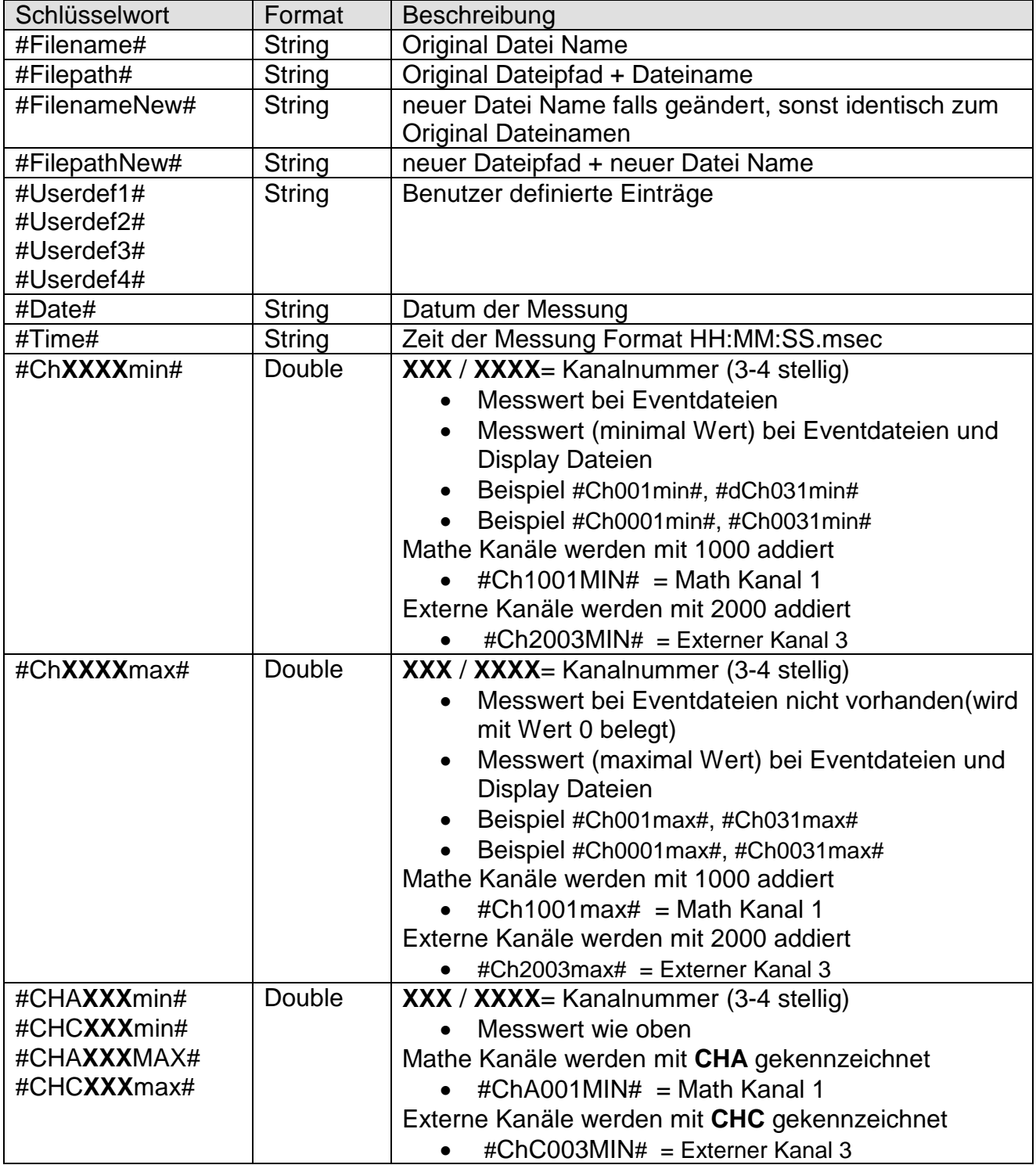

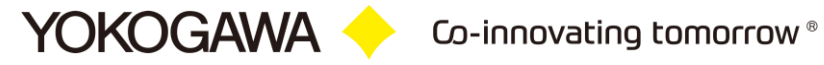

#### **Beispiel Eins Langsam**

INSERT INTO DXMeas (sFilename, sUserdef1, sUserdef2, sUserdef3, sUserdef4, sDate, sTime,dCh001min,dCh001max) VALUES(#Filename#, #Userdef1#, #Userdef2#, #Userdef3#, #Userdef4#, #Date#, #Time#,#Ch001min#,#Ch001max#,#Ch041min#,#Ch041max#)

#### **Beispiel Zwei Schnell**

Es ist erforderlich, den Tabellen Name in eine separate Textbox einzutragen. In die Tabelle sin die folgenden Einstellungen zu tätigen:

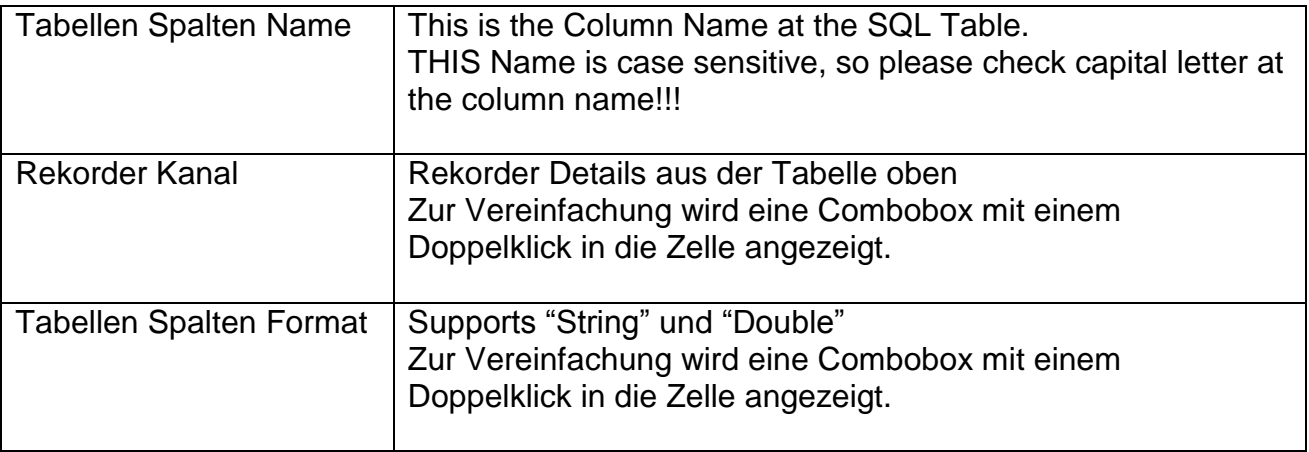

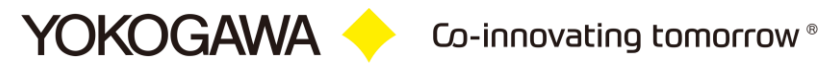

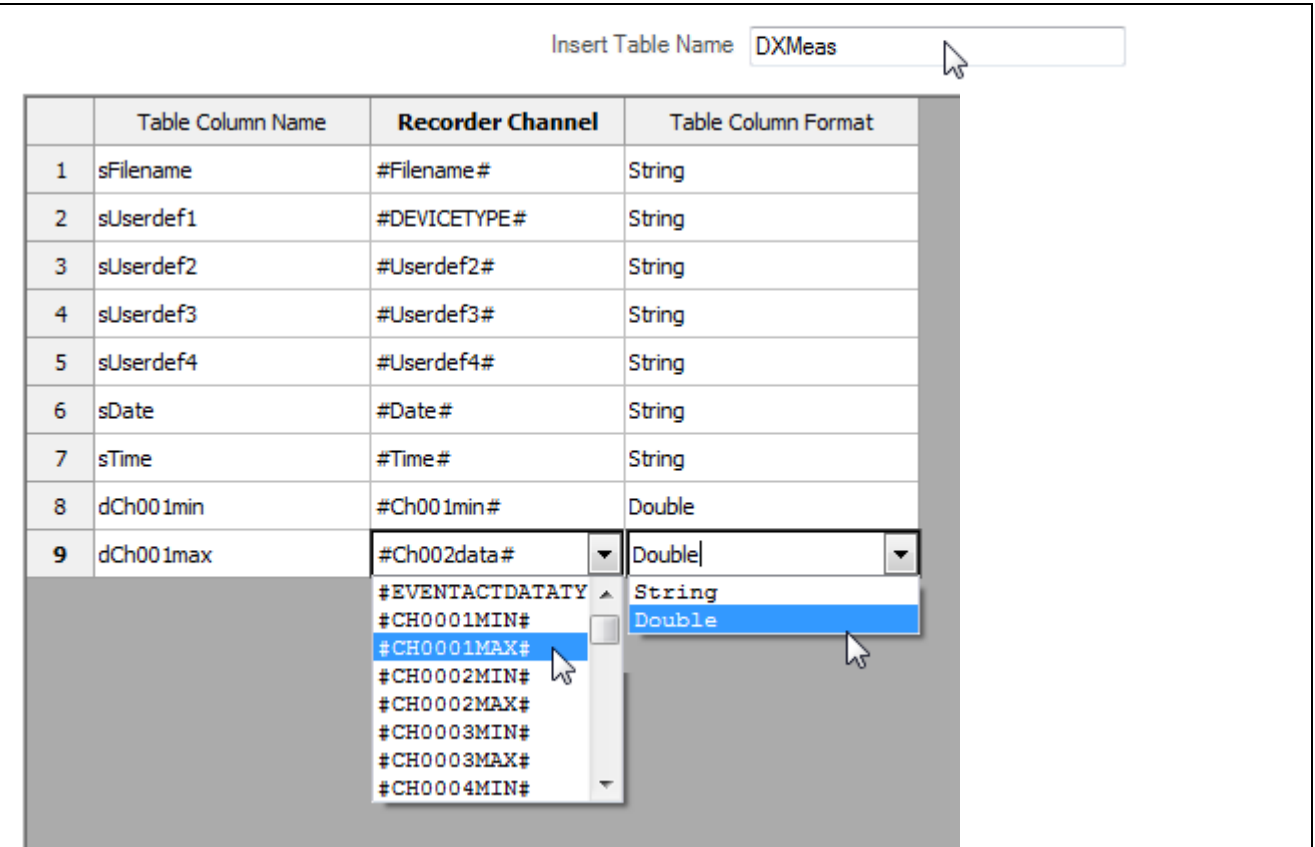

#### **7.1 Alarme eintragen**

<span id="page-25-0"></span>Die Messwerte werden jeweils pro Zeitstempel einmal eingetragen. Jeder Zeitstempel erzeugt einen Eintrag.

Es werden die aufgeführten Schlüsselworte verwendet.

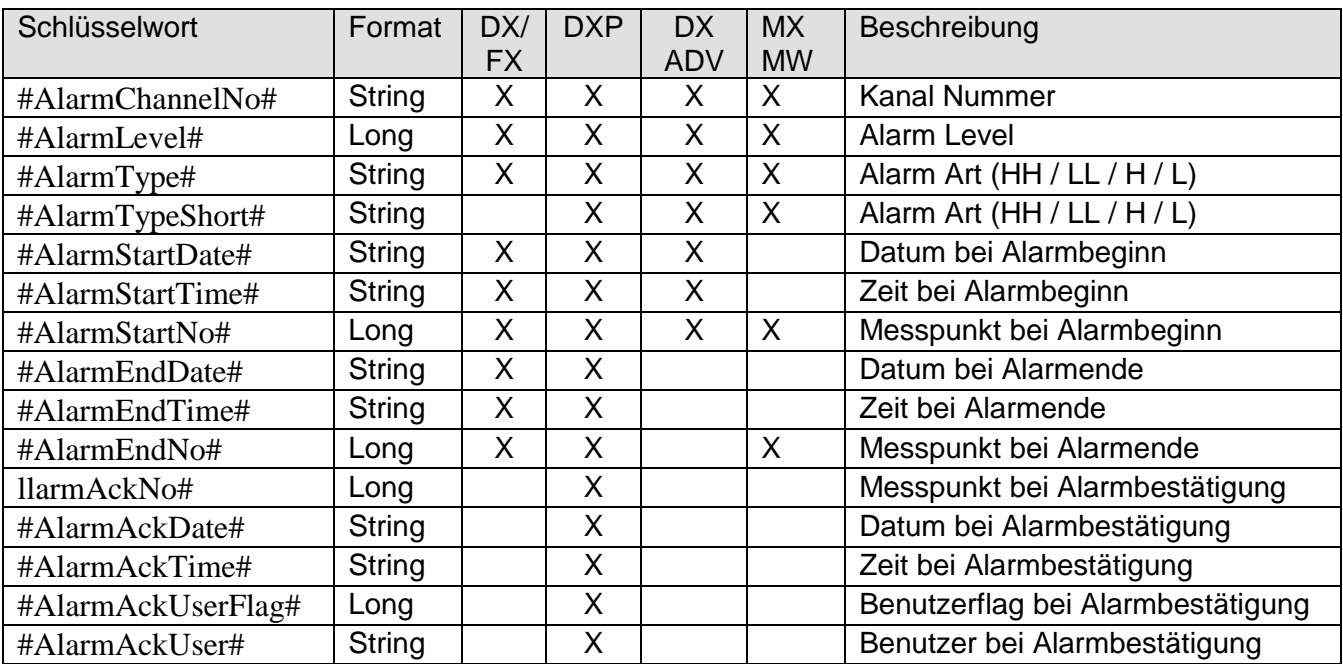

#### **Beispiel**

INSERT INTO DXAlarm (sFilename,lChannel, lAlarmLevel, sType, sDateOccurence,sTimeOccurence, lSerialNoOccurence, sDateRelease, sTimeRelease, lSerialNoRelease) VALUES (#FILENAME#, #ALARMCHANNELNO#, #ALARMLEVEL#, #ALARMTYPE#, #ALARMSTARTDATE#,#ALARMSTARTTIME#, #ALARMSTARTNO#, #ALARMENDDATE# ,#ALARMENDTIME# , #ALARMENDNO#)

## <span id="page-26-0"></span>**7.2 Ereignisse eintragen**

Die Ereignisse werden jeweils pro Zeitstempel eingetragen. Jeder Zeitstempel erzeugt einen Eintrag.

Es werden die aufgeführten Schlüsselworte verwendet.

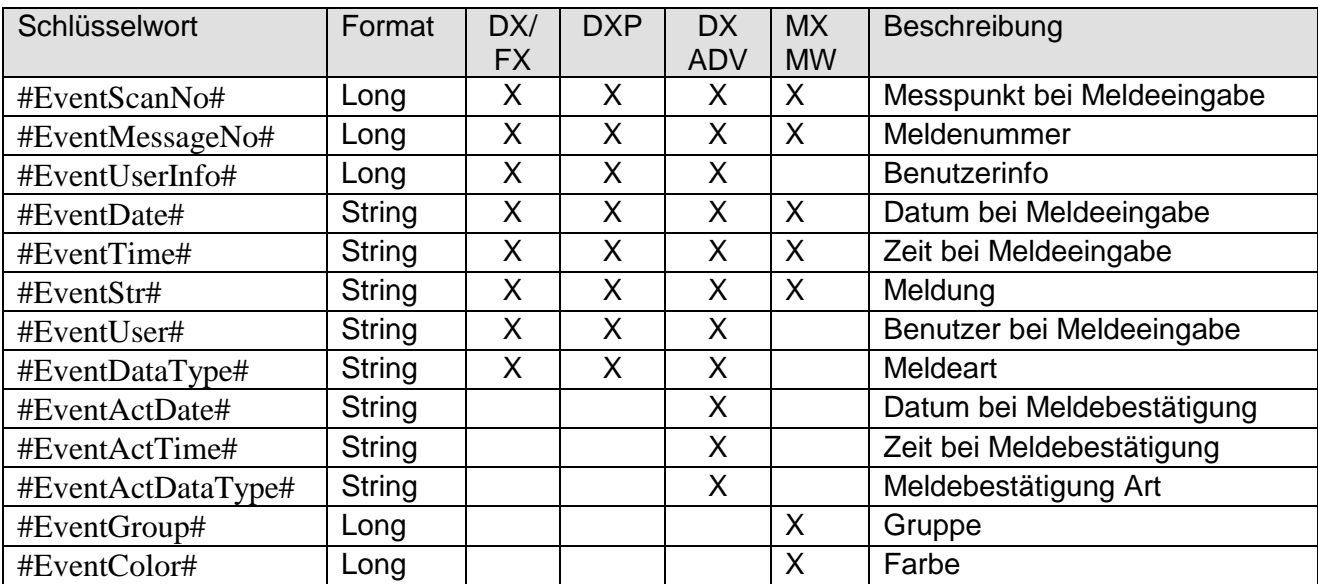

## **Beispiel**

INSERT INTO DXEvents (lEventUserInfo, sEventDate, sEventTime, sEventStr, sEventUser, sEventDataType)

Values (#EVENTUSERINFO#, #EVENTDATE#, #EVENTTIME#, #EVENTSTR#, #EVENTUSER#,#EVENTACTDATATYPE#)

## <span id="page-27-0"></span>**7.3 Bedienmeldungen ausgeben / DXP Audit Trail**

Die Bedienmeldungen, der Audit Trail, des Daten Rekorders DX100P und DX200P werden durch das Setzen in die Datenbank eingefügt. Es werden alle Meldungen seit der letzten Datei ausgegeben, unabhängig der eventuell späteren Messdatenaufzeichnung.

Es werden die aufgeführten Schlüsselworte verwendet.

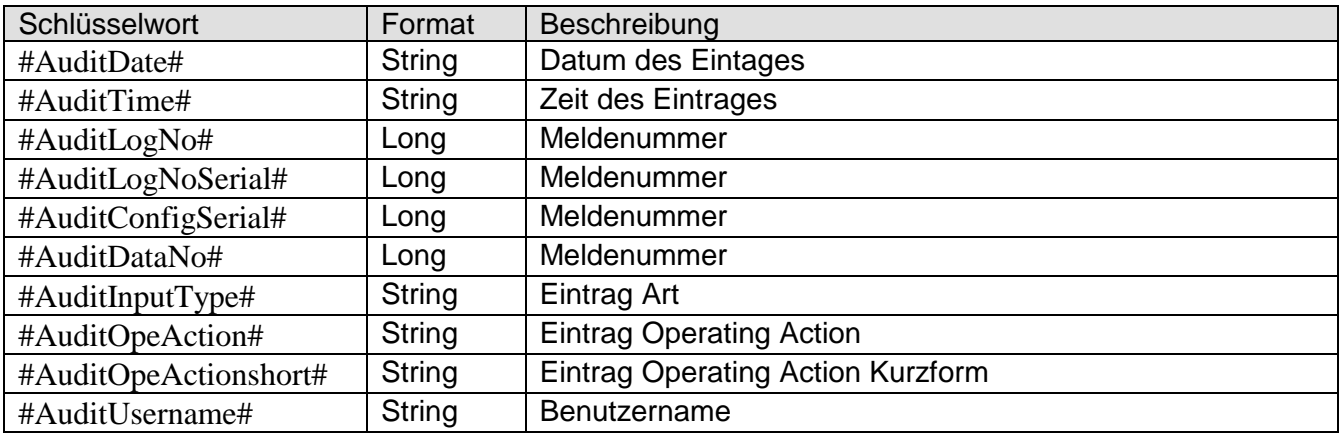

#### **Beispiel**

INSERT INTO DXAudittrail (sAuditDate, sAuditTime, lAuditLogNo, lAuditLogNoSerial, lAuditDataNo, sAuditInputType, sAuditOpeAction, sAuditOpeActionshort, sAuditUsername) Values (#AUDITDATE#, #AUDITTIME#, #AUDITLOGNO#, #AUDITLOGNOSERIAL#, #AUDITDATANO#, #AUDITINPUTTYPE#, #AUDITOPEACTION#, #AUDITOPEACTIONSHORT#, #AUDITUSERNAME#)

## **7.4 Signatur Daten**

<span id="page-28-0"></span>Die Signaturdaten des Daten Rekorders DX100P, DX200P und SmartDAC /AS1 werden durch das Setzen in die Datenbank eingefügt.

\_\_\_\_\_\_\_\_\_\_\_\_\_\_\_\_\_\_\_\_\_\_\_\_\_\_\_\_\_\_\_\_\_\_\_\_\_\_\_\_\_\_\_\_\_\_\_\_\_\_\_\_\_\_\_\_\_\_\_\_\_\_\_\_\_\_\_\_\_\_\_\_\_\_\_\_\_\_\_\_

Es werden die aufgeführten Schlüsselworte verwendet.

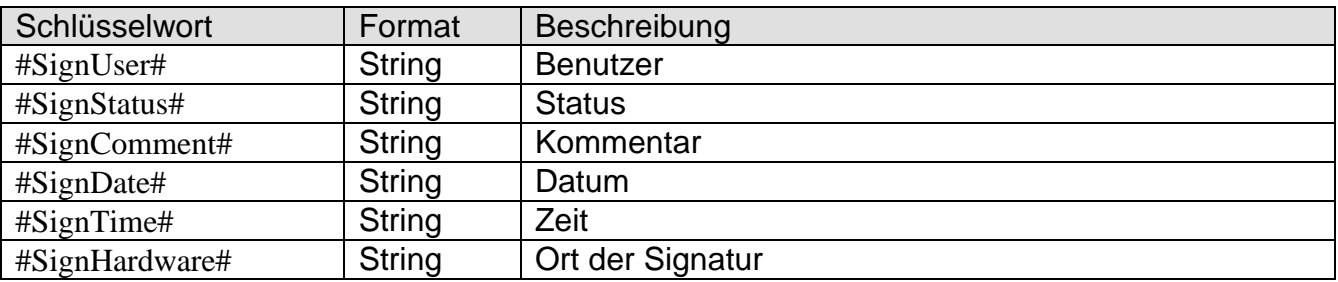

#### **Beispiel**

INSERT INTO DXSignature (sSignUser, sSignSts, sSignComment, sSignDate, sSignTime, sSignHardw) Values (#SIGNUSER#, #SIGNSTATUS#, #SIGNCOMMENT#, #SIGNDATE#, #SIGNTIME#, #SIGNHARDWARE#)

#### <span id="page-29-0"></span>**7.5 Frei definierte Einträge**

Hier können bis zu vier eigene feste Kommentare eingefügt werden. Sind Einträge vorhanden, werden diese am Anfang des Reportes eingetragen.

Diese Einträge werden vor jeder Reporterstellung erneut aus der Konfigurationsdatei eingelesen. Daher ist es möglich, diese Einträge durch weitere Programme zu ändern und so individuell zu erstellen, z. B. der Eintrag des aktuellen Datums.

#### <span id="page-29-1"></span>**7.6 Einstellungen Automatisches konvertieren**

Auf dem Registerblatt *Automatisches Reporten* werden die Einstellungen für das zeitliche Intervall des Konvertierungsprogramms getätigt. Zu dem gewählten Zeitpunkt werden alle in dem Verzeichnis befindlichen Datendateien konvertiert. Die entsprechenden Originaldateien werden ebenfalls in das Zielverzeichnis verschoben.

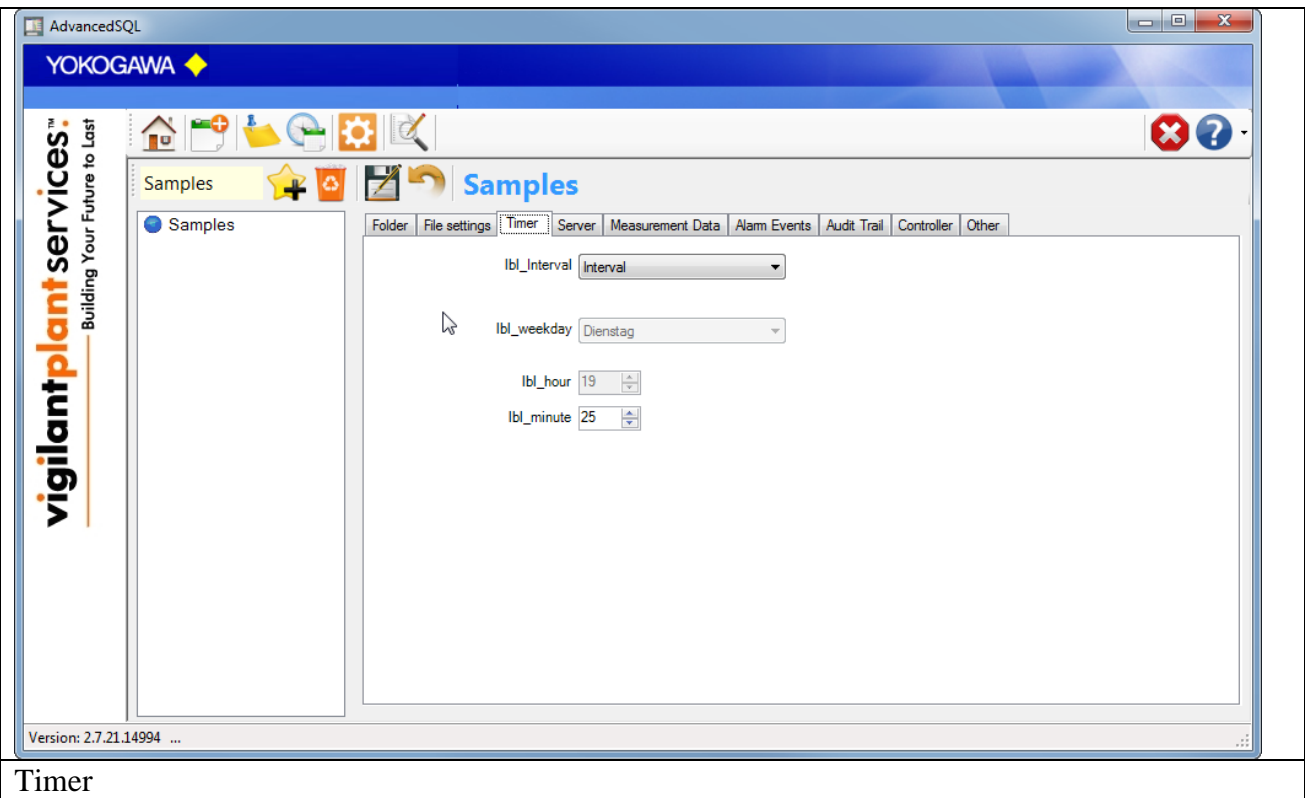

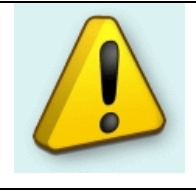

#### **Hinweis:**

1. Sollte in der Zeit der Konvertierung eine neue Datei in das Quellverzeichnis erstellt worden sein, wird diese automatisch im nächsten Intervall konvertiert.

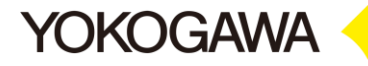

2. Defekte Dateien werden **NICHT** konvertiert. Die Reportdatei wird erstellt und enthält einen Hinweis.

Die folgenden zeitlichen Intervalle werden unterstützt:

*1. Wöchentlich*

Weitere Einstellungen erforderlich:

- Tag
- Stunde
- **Minute**
- *2. täglich*

Weitere Einstellungen erforderlich:

- Stunde
- Minute
- *3. stündlich*

Weitere Einstellungen erforderlich:

- Minute
- *4. alle 3 Stunden*

Weitere Einstellungen erforderlich:

- Stunde, die erste Stunde am Tag einstellen. Alle weiteren Stunden werden berechnet.
- Minute
- *5. alle 6 Stunden*

Weitere Einstellungen erforderlich:

- Stunde, die erste Stunde am Tag einstellen. Alle weiteren Stunden werden berechnet.
- Minute
- *6. alle 12 Stunden*

Weitere Einstellungen erforderlich:

- Stunde, die erste Stunde am Tag einstellen. Alle weiteren Stunden werden berechnet.
- Minute
- *7. Sekündlich (10 Sekunden Intervall)* Hier sind keine weiteren Einstellungen erforderlich.
- *8. Intervall*

Weitere Einstellungen erforderlich:

- Minute

Zusätzlich muss die Dateierweiterung der Datendateien eingestellt werden. Es können Display Daten Files, Display Event File oder auch beide Datei-Typen automatisch konvertiert werden.

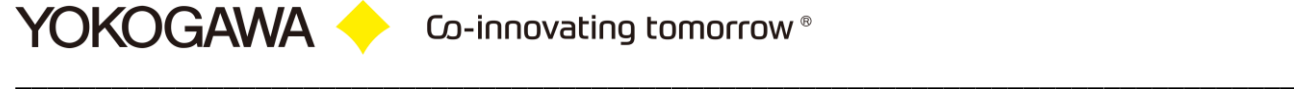

Mit dem Button *Starten* wird das automatische Reporten aktiviert.

Wird eine defekte / manipulierte Datei erkannt, wir die Exportdatei mit einem Hinweis erstellt. Über das manuelle Konvertieren, kann versucht werden, Daten zu erhalten.

Ist das Programm als Windows Dienst eingerichtet, können hier die Einstellungen für den Dienst getätigt werden. Die Einstellungen werden beim nächsten Scanvorgang aktiv. Zur Einrichtung als Dienst siehe weiter unten.

# <span id="page-32-0"></span>**8. Einstellungen Manuelles konvertieren**

Über das Registerblatt *Manuelles konvertieren* können einzelne Dateien mit dem gewählten Format konvertiert werden.

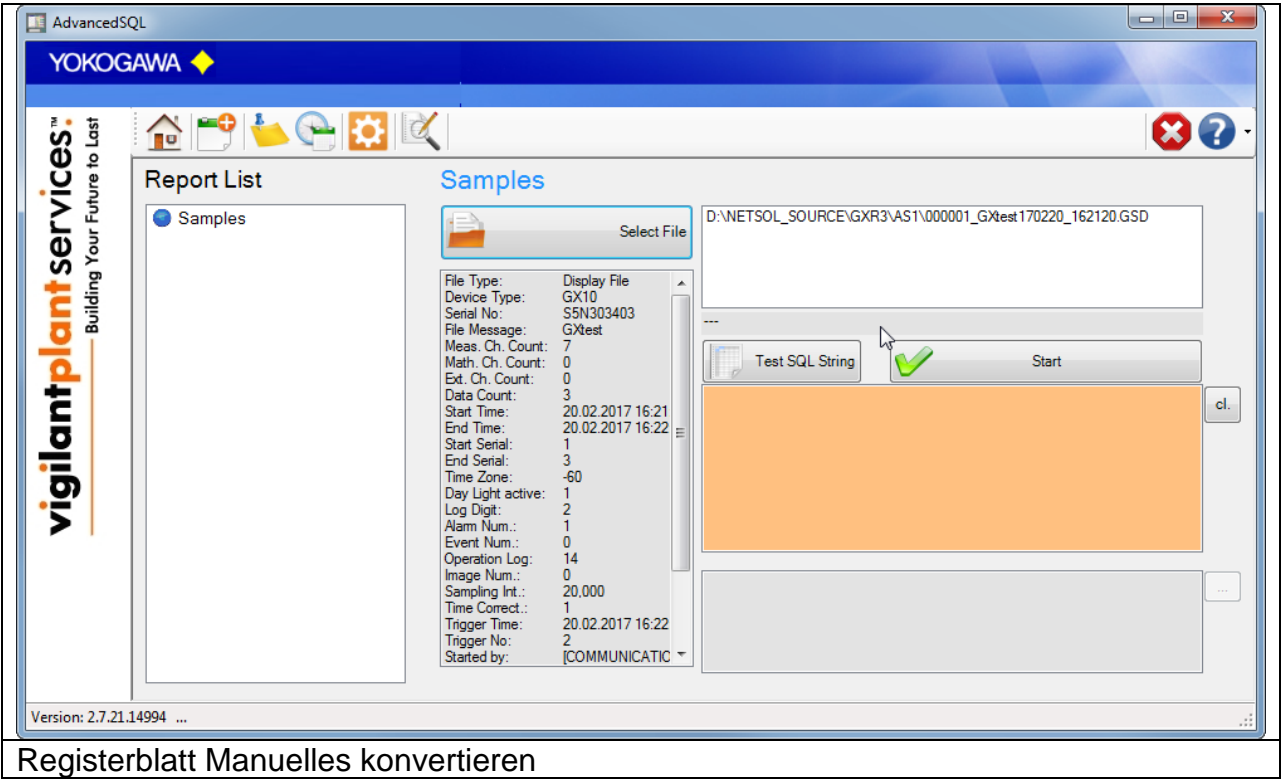

Über den Button *Öffnen* wird die Datei gewählt. Hier können auch mehrere Dateien selektiert werden. Der Button *Report erstellen* erstellt die Zieldatei.

Wird eine fehlerhafte Datei erkannt, erscheint das Informationsfeld in Rot. Die Datei kann nur manuell konvertiert werden.

Zur Überprüfung der SQL-Statements werden über den Button *Test SQL-String* die Insert-Befehle in der Liste eingetragen und können durch einen Klick in das Listenfeld als Datei gespeichert werden.

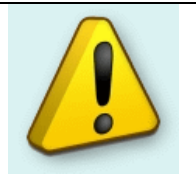

#### **Hinweis:**

- 1. Auch das manuelle Konvertieren erfordert ein existierendes Zielverzeichnis!
- 2. Die Dateien können per Drag & Drop aus dem Windows Explorer in das Datei-Fenster gezogen werden.

## <span id="page-33-0"></span>**9. Einstellungen Automatisches konvertieren**

Mit setzten des Hakens im Feld *mit Windows starten* startet AdvancedSQLV2 mit jedem Windowsstart beim Einloggen im Benutzerkonto. Wird der Haken gelöscht, wird der automatische Start deaktiviert.

Wird die Software als Windows Service / Windows Dienst gestartet, ist diese Funktion deaktiviert.

Das automatische Reporten wird durch ein Icon in der Infoleiste (neben der Uhr rechts unten) angezeigt.

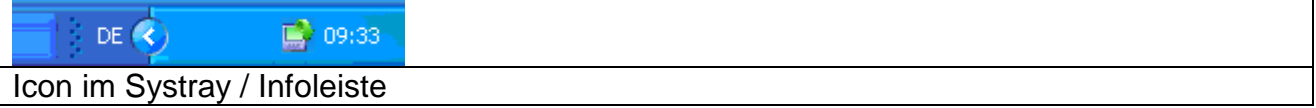

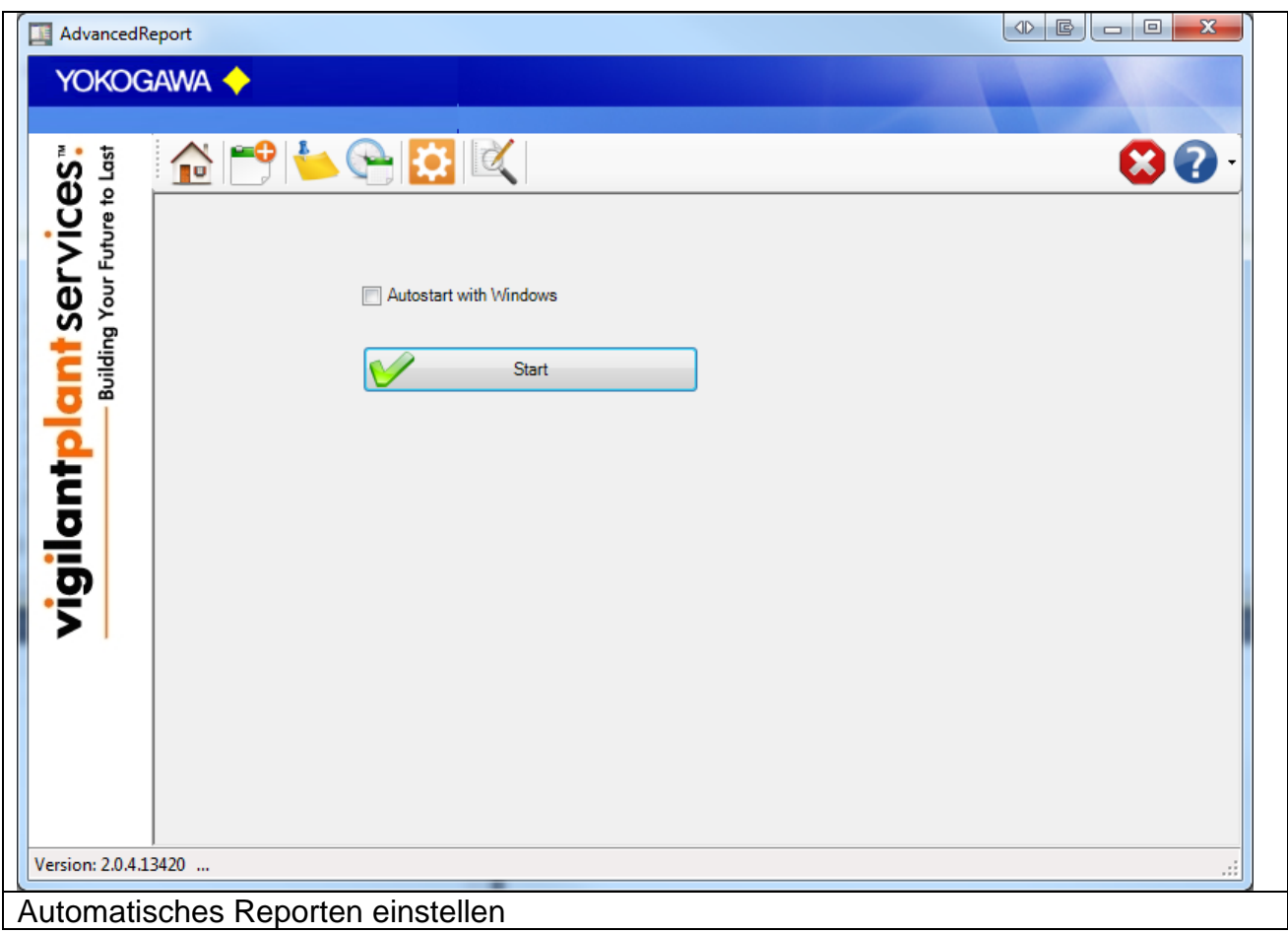

## <span id="page-34-0"></span>**10. Startparameter**

Das Programm verfügt über Parameter, die beim Start eingelesen werden.

Die folgenden Parameter (Commands) stehen zur Verfügung:

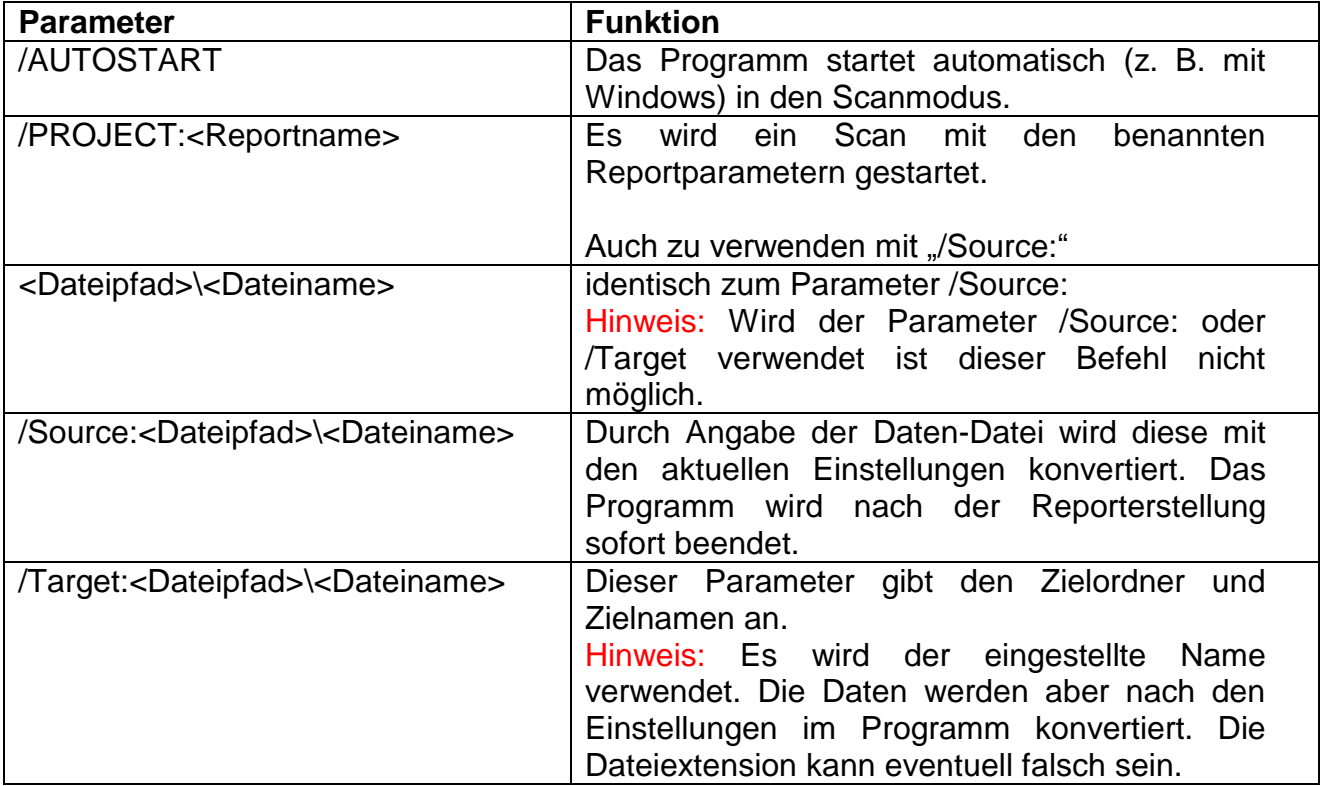

Beispiel:

AdvancedSQLV2.exe /Project:testcsv /Source:c:\11212010.DDS /Target:c:\exportdatei.txt

AdvancedSQLV2.exe /Source:c:\11212010.DDS /Target:c:\exportdatei.txt

AdvancedSQLV2.exe c:\11212010.DDS

# <span id="page-35-0"></span>**11. Programm Optionen**

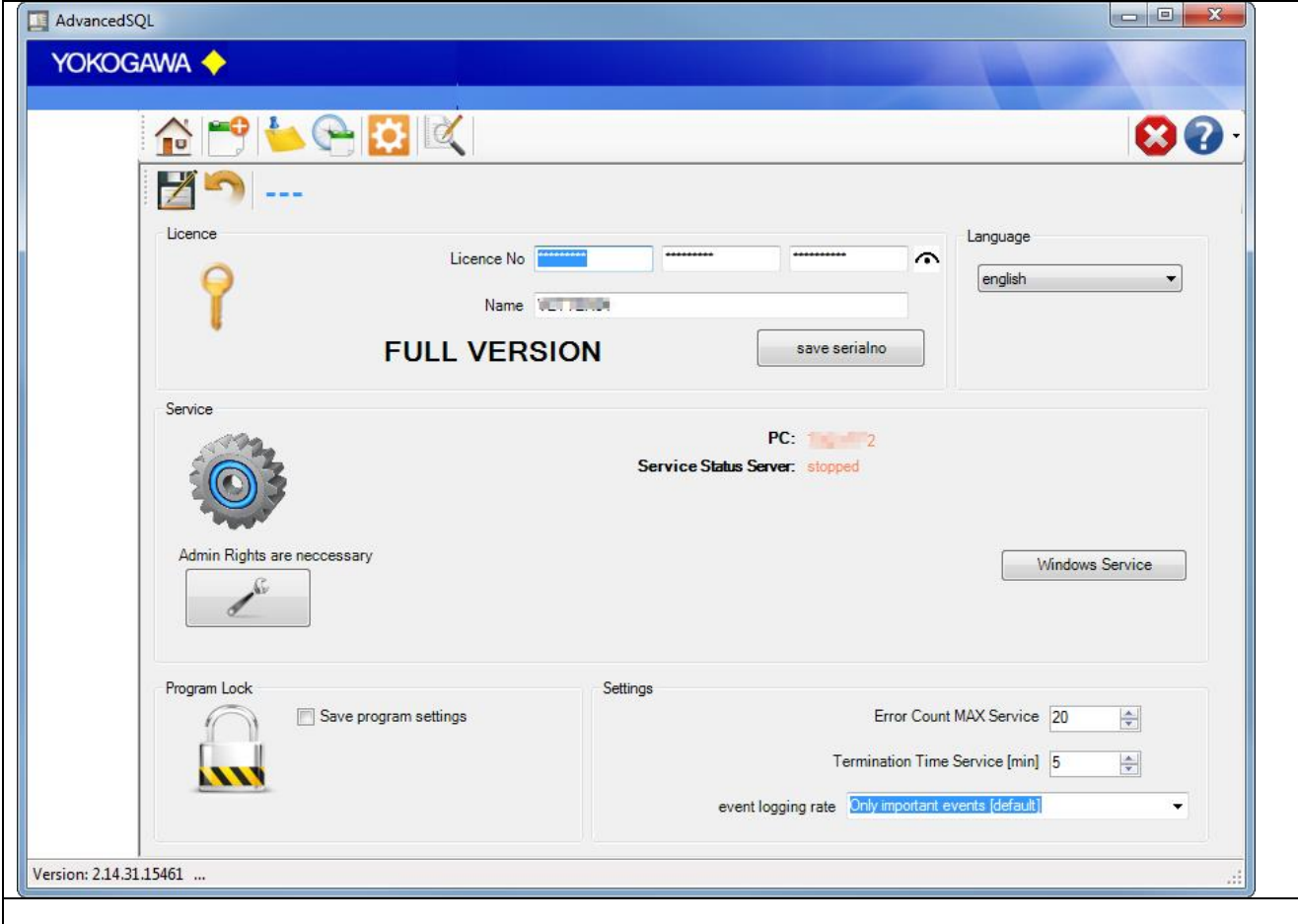

#### <span id="page-35-1"></span>**11.1 Seriennummer**

Ist die Software in der Demoversion installiert, wird durch die Eingabe der Lizenznummer und das Betätigen des Button *Seriennummer speichern* die Software freigeschaltet.

#### <span id="page-35-2"></span>**11.2 Name**

Unter *Name (Firma)* wird der Name des Unternehmens eingetragen, wenn spezifische Änderungen (z.B. ein geändertes Exportformat) an der Software vorgenommen wurden.

Eine Seriennummer mit dem registrierten Firmenname kann bei der Firma Yokogawa erworben werden.

#### <span id="page-35-3"></span>**11.3 Sprachumschaltung**

Über den Button Sprache erfolgt die Sprachumschaltung. Nach wählen einer Sprache, wird diese direkt umgeschaltet. Bitte starten Sie das Programm neu, um eine vollständige Sprachumschaltung zu erhalten.

#### <span id="page-36-0"></span>**11.4 Passwortschutz**

Über den Passwortschutz ist es möglich, die aufgeführten Funktionen zu sperren:

- 1. Änderung der Parameter aus der Oberfläche
- 2. Beenden des Programms.

Jegliche Änderungen oder das Beenden des Programms werden durch eine Passwortabfrage bestätigt.

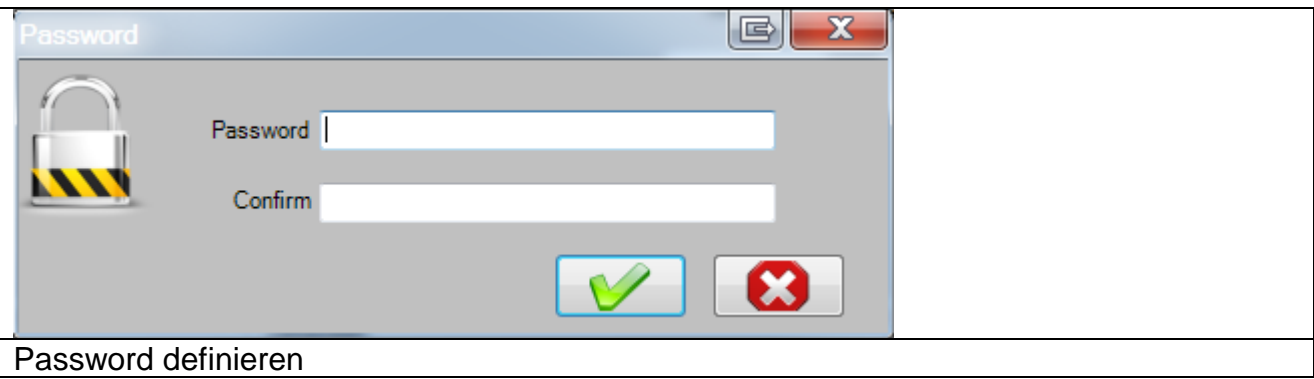

#### <span id="page-36-1"></span>**11.5 Service / Windows Dienst**

Die Software kann als Windows Dienst betrieben werden.

Weiter Informationen zur Einrichtung und wichtige Hinweise finden Sie in einem folgenden Kapitel.

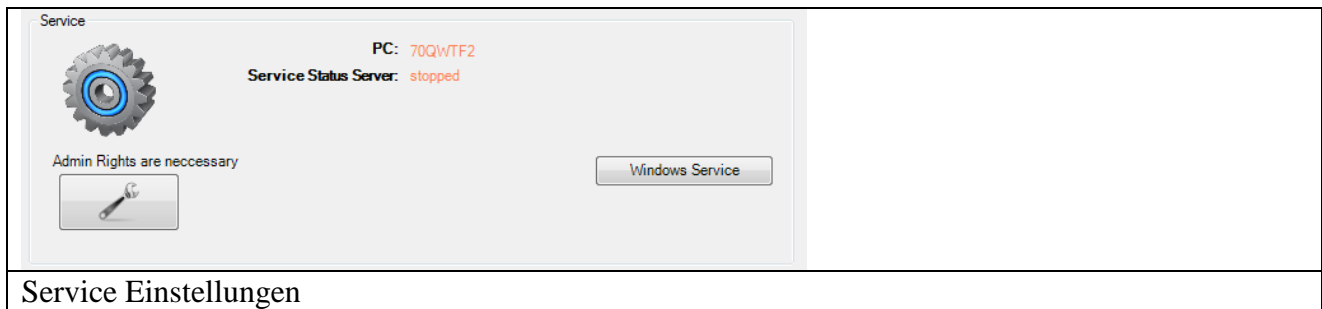

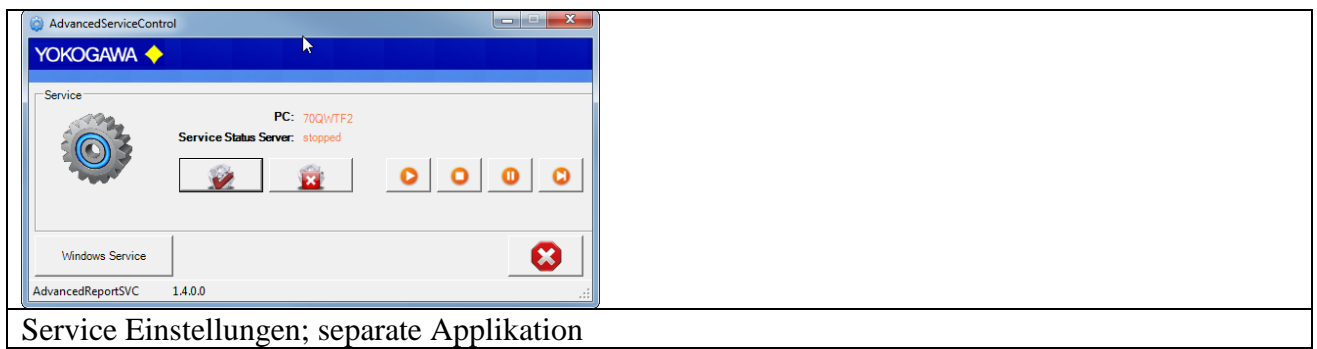

#### <span id="page-37-0"></span>**11.1 Logging**

Alle Meldungen der Software werden in die Windows Ereignisanzeige gschieben. Über das Pull Down Menü kann selektiert werden, wie groß der Informationsbereich ist, der geschieben wird.

In der Default Einstellung werden nur Wichtige Meldungen und Fehlermeldungen dokumentiert. Mit jeder weiteren Stufe erhöt sich der Informationsstatus und kann bei Fehlern die Fehlerhafte Prozedur besser lokalisieren.

Error Count Max:

Nach 20 Intern registriereten Fehlern wird der Service neu gestartet. Dazu muss der Dienst als Administrator mit ensprechenden rechten gestartet werden.

Termination Waiting Time [Minutes]:

Wird die Software als Dienst gestartet, erfolgt nach 10 Minute einer Termination der Applikation. Der Konvertierungsvorgang wird beendet und ebenfalls wird die zugehörige Excel Instanz Terminiert.

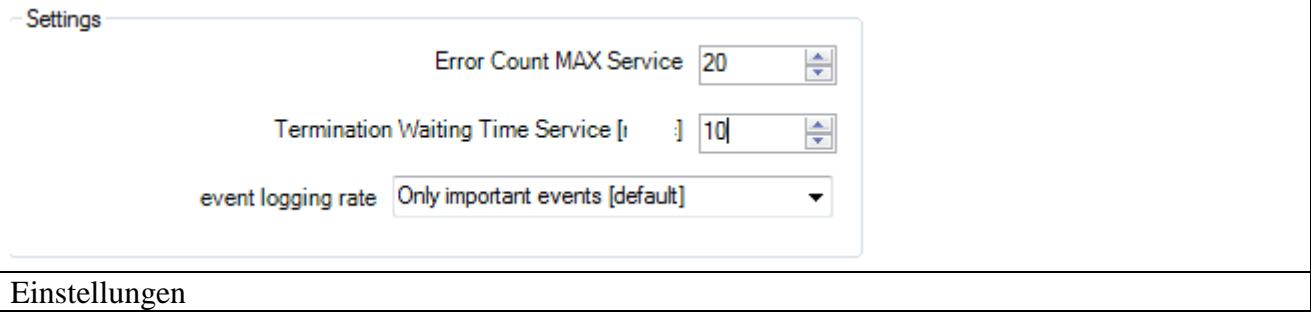

# <span id="page-38-0"></span>**12. Informationen**

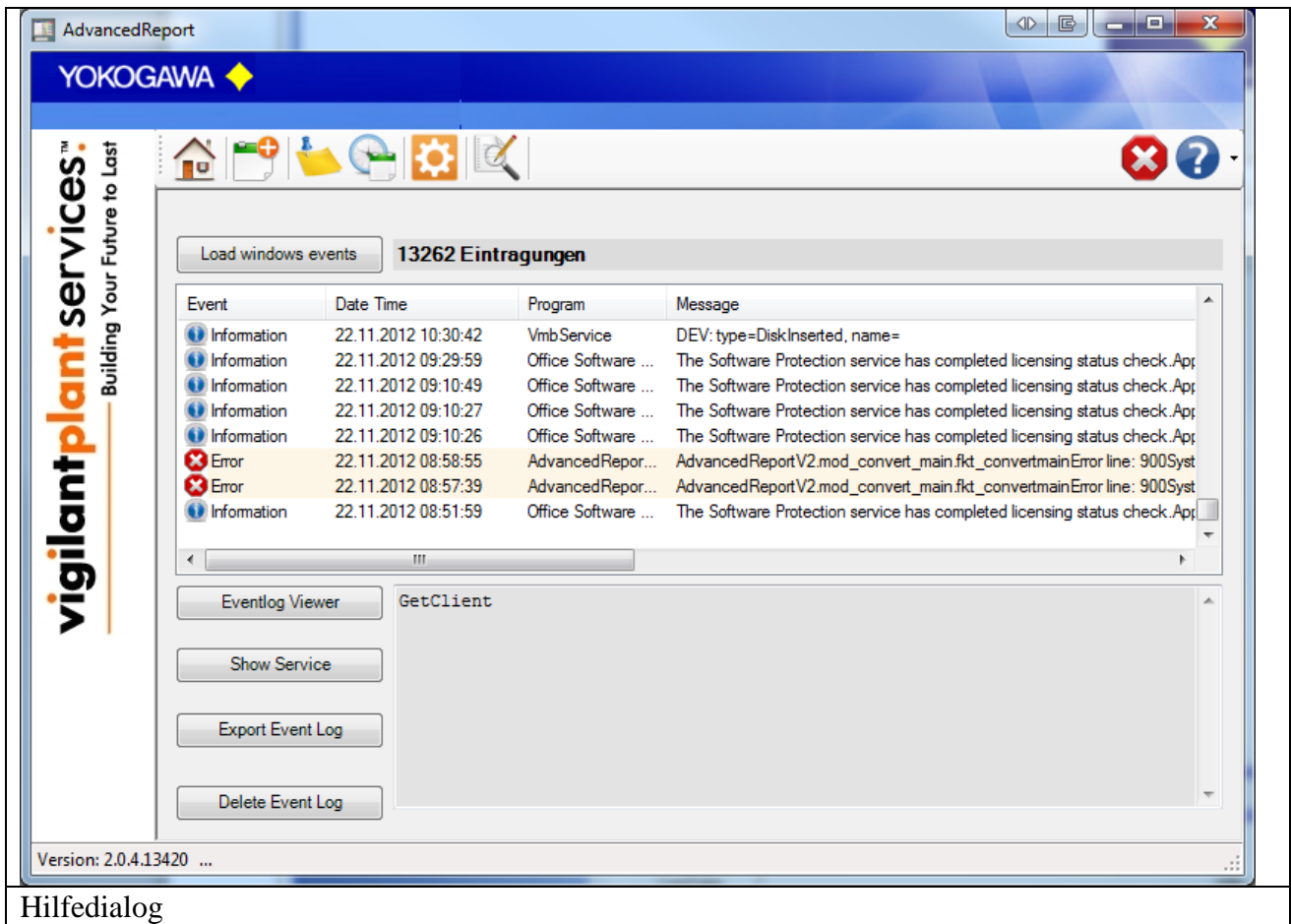

Aus dem Hilfedialog werden die Versionsnummer und die Anschrift bei Fragen und Anregungen ersichtlich.

#### <span id="page-38-1"></span>**12.1 Hilfe**

Die Hilfe wird über diesen Button aufgerufen.

## <span id="page-39-0"></span>**13. Als Windows Dienst einrichten**

Um das Programm unabhängig von einem angemeldeten Benutzer zu starten, kann ein Windows Dienst eingerichtet werden.

Für eine korrekte Funktion der Software als Windows Dienst, lesen Sie bitte dieses Kapitel aufmerksam durch.

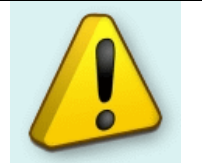

**Hinweis:**

Auch der FTP Server muss hier ebenfalls als Dienst eingerichtet werden!

#### <span id="page-39-1"></span>**13.1 Installation**

Wechseln Sie auf die Einstellungen des Programms. Über den Button "Install" wird der Dienst "AdvancedSQLSvc" eingerichtet. Der Button "Start" aktiviert den Dienst. Der Dienst startet unter dem Benutzer "System" im Automatik Modus. Diese Einstellung muss ggf. geändert werden!

Über die Programmoberfläche können Änderungen vorgenommen werden. Die Einstellungen werden beim nächsten Scanvorgang eingelesen und aktiv.

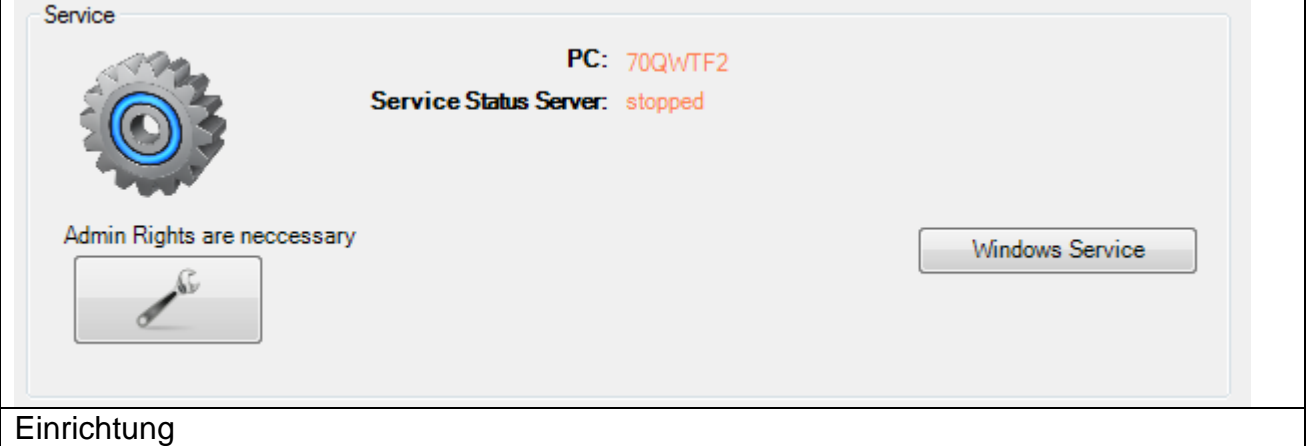

Die gesamten Meldungen werden im Betriebssystem im Bereich Ereignisanzeige dokumentiert. Hier finden sich sämtliche Informationen und Fehlermeldungen.

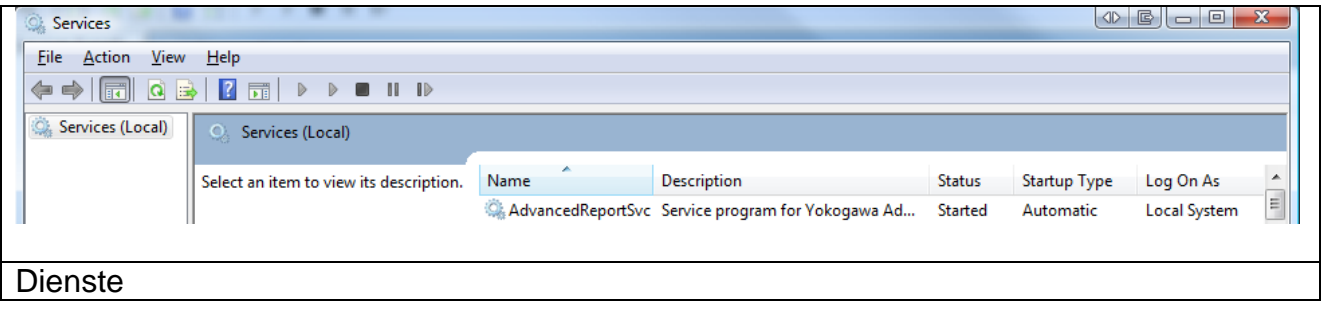

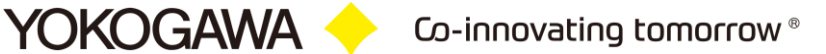

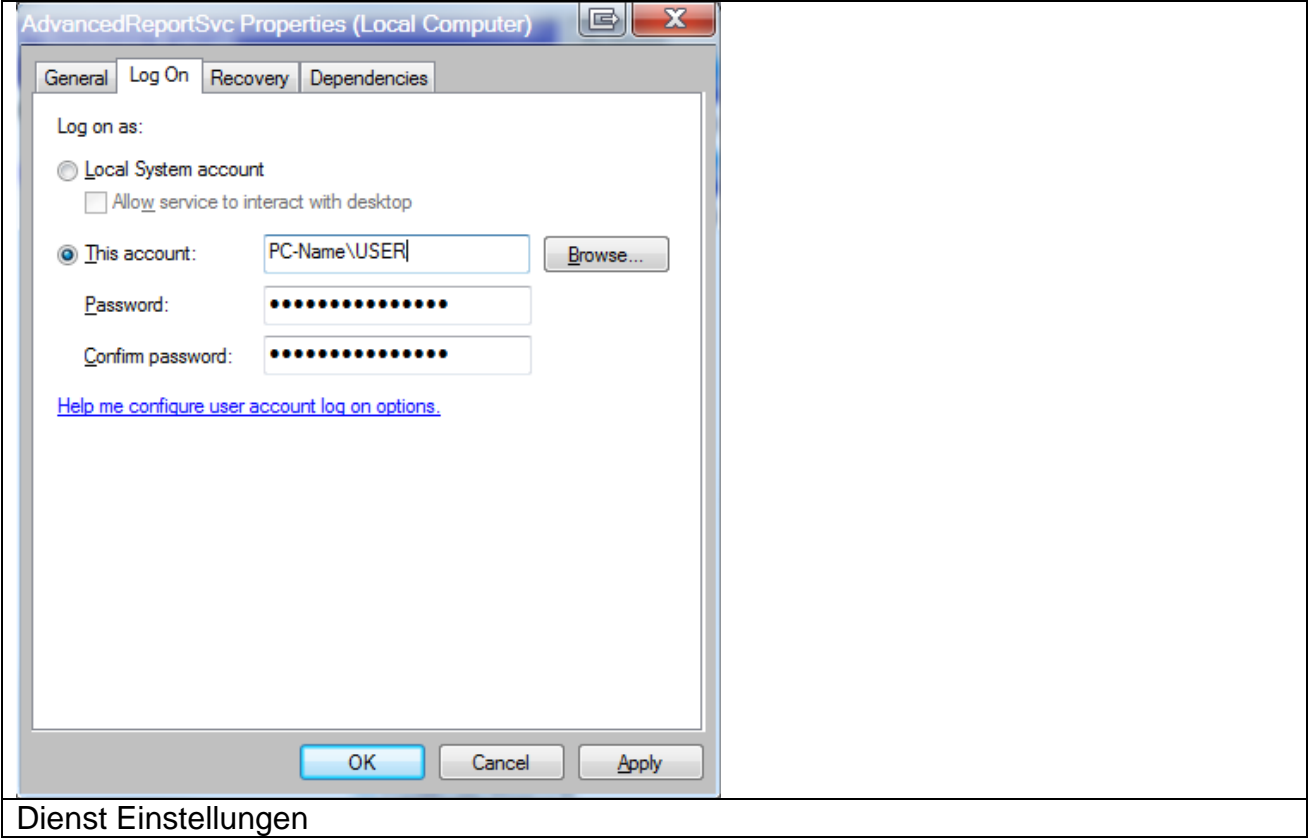

Der Dienst muss im Kontext eines Benutzers gestartet werden!

#### <span id="page-40-0"></span>**13.2 Deinstallation**

Wechseln Sie auf die Einstellungen des Programms. Der Button "Stop" deaktiviert den Dienst. Über den Button "Un-Install" wird der Dienst "AdvancedReportSvc" deinstalliert.

# <span id="page-41-0"></span>**14. Errorhandling**

Wird bei der Konvertierung oder im allgemein laufenden Programm ein Fehler erkannt, wird dieser durch ein Hinweisfenster angezeigt und in die Windowseigene Ereignisdatei eingetragen.

Diese Datei wird mit der Windows Ereignisanzeige aufgerufen. Die Ereignisanzeige befindet sich in der Systemsteuerung unter dem Ordner Verwaltung.

Bitte senden Sie den Dateiauszug mit genauem Fehlerbericht und der zu konvertierenden Daten-Datei an die bekannte Services Emailadresse.

Wird das Programm als Windows Dienst gestartet, werden zusätzlich alle Meldungen in die Windows Ereignisanzeige eingetragen.

#### **Hinweis:**

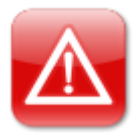

- **1. Bitte kontrollieren Sie erst die Ereignis Anzeige und die Textdateien, um die Fehlerursache zu lokalisieren!**
- 2. Senden Sie erst dann sämtliche Dateien mit einem genauem Fehlerbericht **UND** der zu konvertierenden Daten-Datei an die bekannte Services Emailadresse.

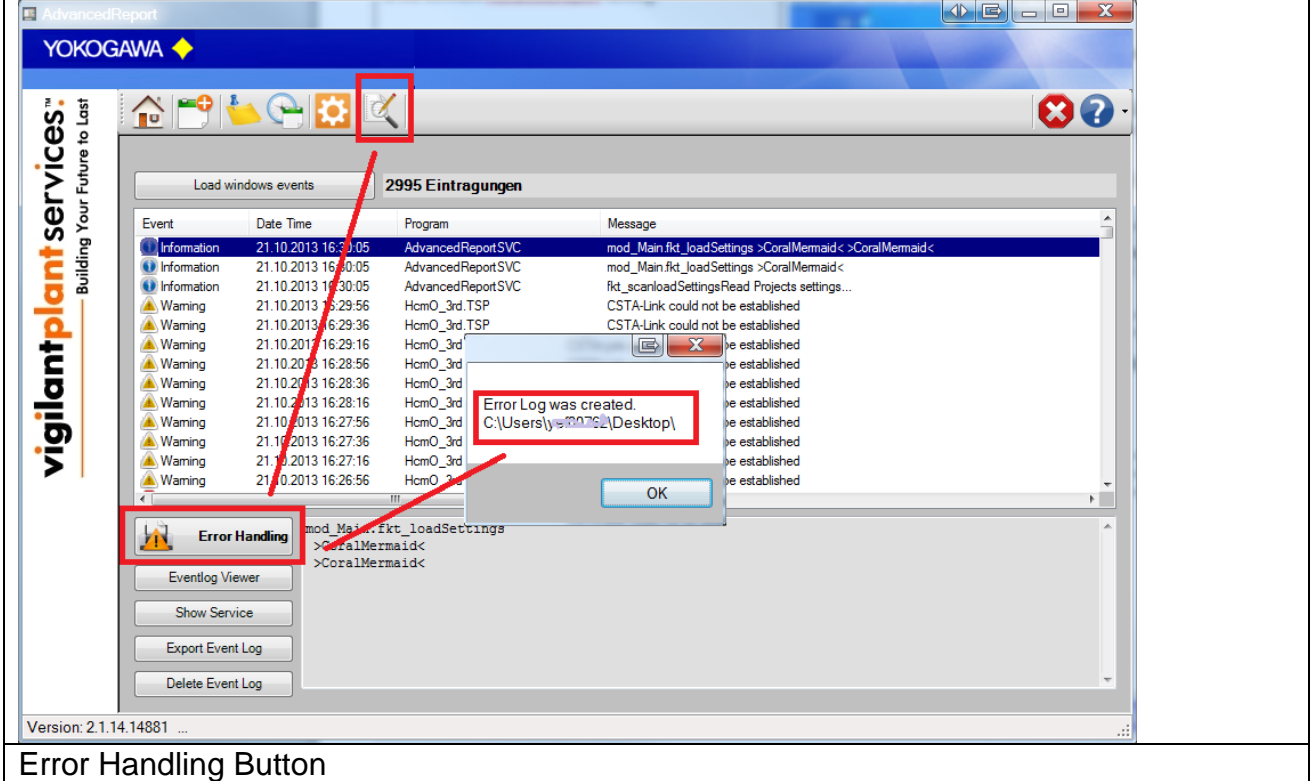

## <span id="page-42-0"></span>**15. FTP Server unter Windows**

Für ein automatisches erstellen der Reporte ist ein FTP Server Programm auf dem PC erforderlich.

Die Betriebssysteme Windows XP Prof. und Windows 2003 Server enthalten bereits einen FTP Server der jedoch zusätzlich installiert werden muss.

#### <span id="page-42-1"></span>**15.1 Installation**

In der Systemsteuerung unter den Windows Komponenten muss die Software hinzugefügt werden.

Gehen Sie wie folgt vor.

1. Programm Software öffnen Start  $\rightarrow$  Einstellungen  $\rightarrow$  Systemsteuerung  $\rightarrow$  Software

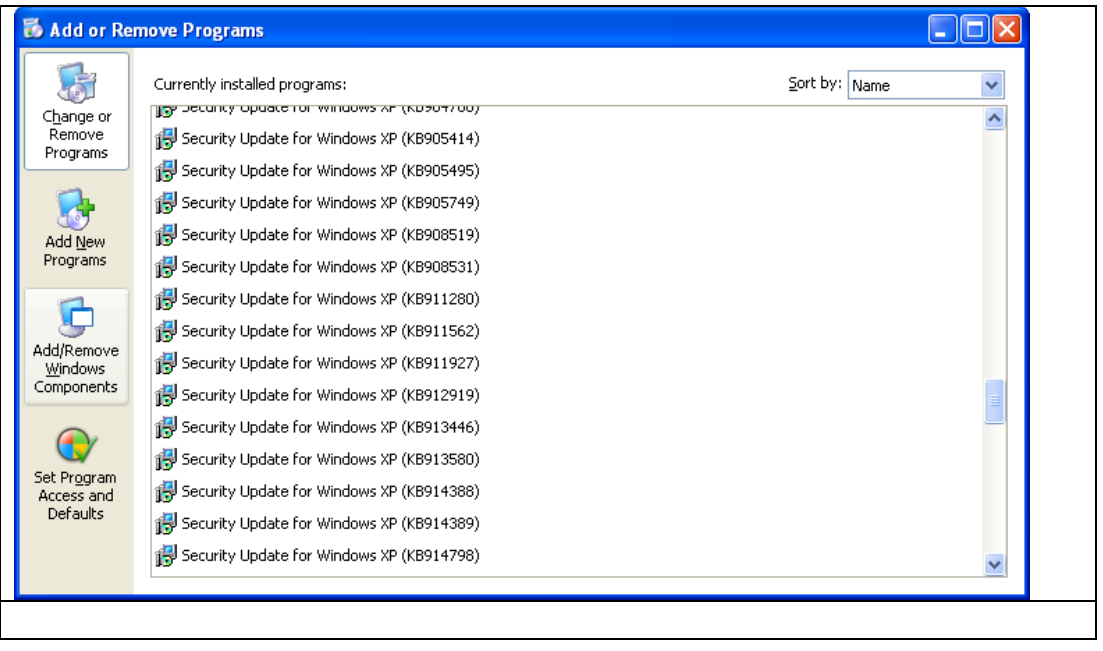

- 2. Nach dem Betätigen des Buttons "Hinzufügen von Windows Komponenten" wird das Systemfenster geöffnet.
- 3. Internet Information Services (IIS) selektieren

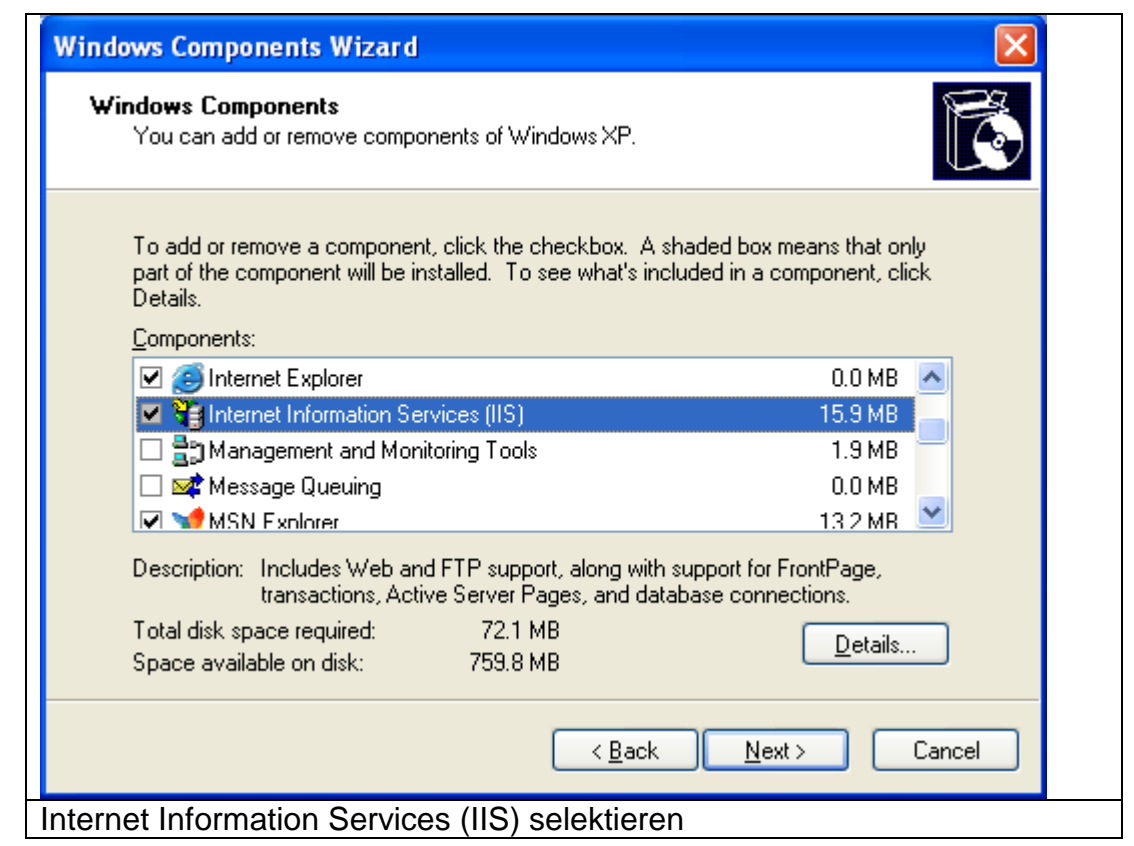

4. Den "Details" Button betätigen und "File Transfer Protocol (FTP) Service" selektieren

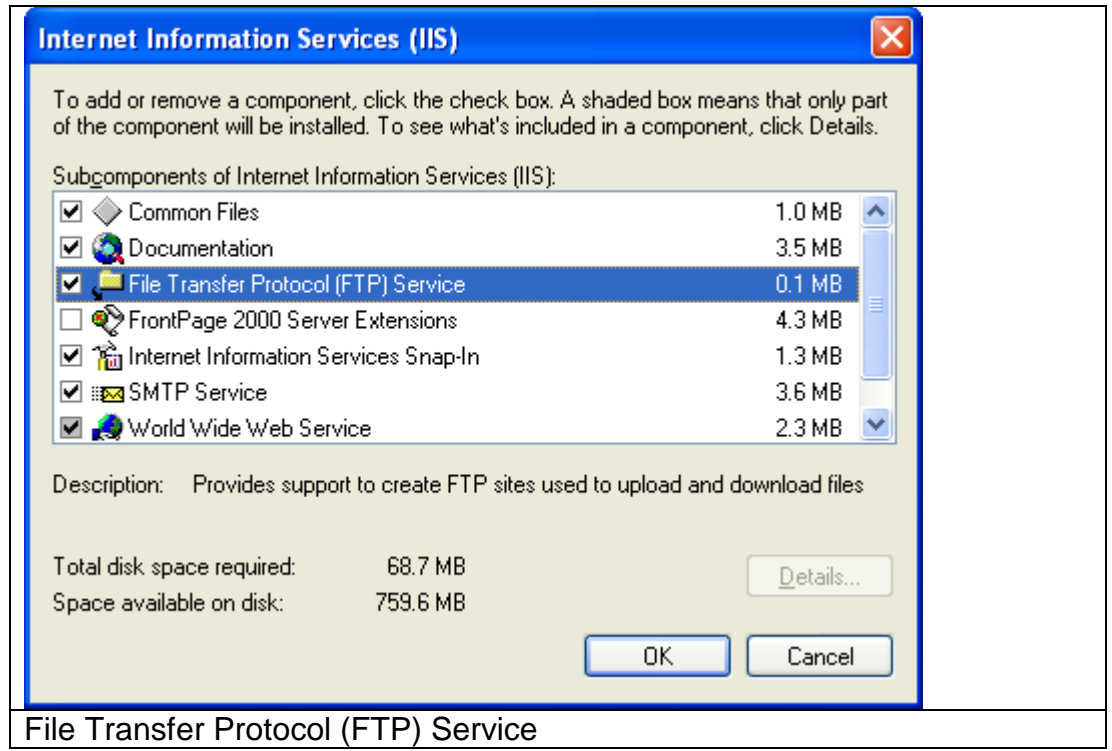

5. Mit OK das Fenster schließen.

6. Mit Next/Weiter die Eingabe bestätigen. Gegebenenfalls die Betriebssystem CD einlegen.

\_\_\_\_\_\_\_\_\_\_\_\_\_\_\_\_\_\_\_\_\_\_\_\_\_\_\_\_\_\_\_\_\_\_\_\_\_\_\_\_\_\_\_\_\_\_\_\_\_\_\_\_\_\_\_\_\_\_\_\_\_\_\_\_\_\_\_\_\_\_\_\_\_\_\_\_\_\_\_\_

7. Die Installation mit OK beenden.

Durch die entsprechende Konfiguration des FTP Servers kann jeder Daten-Rekorder die Dateien in einen separaten Ordner abspeichern.